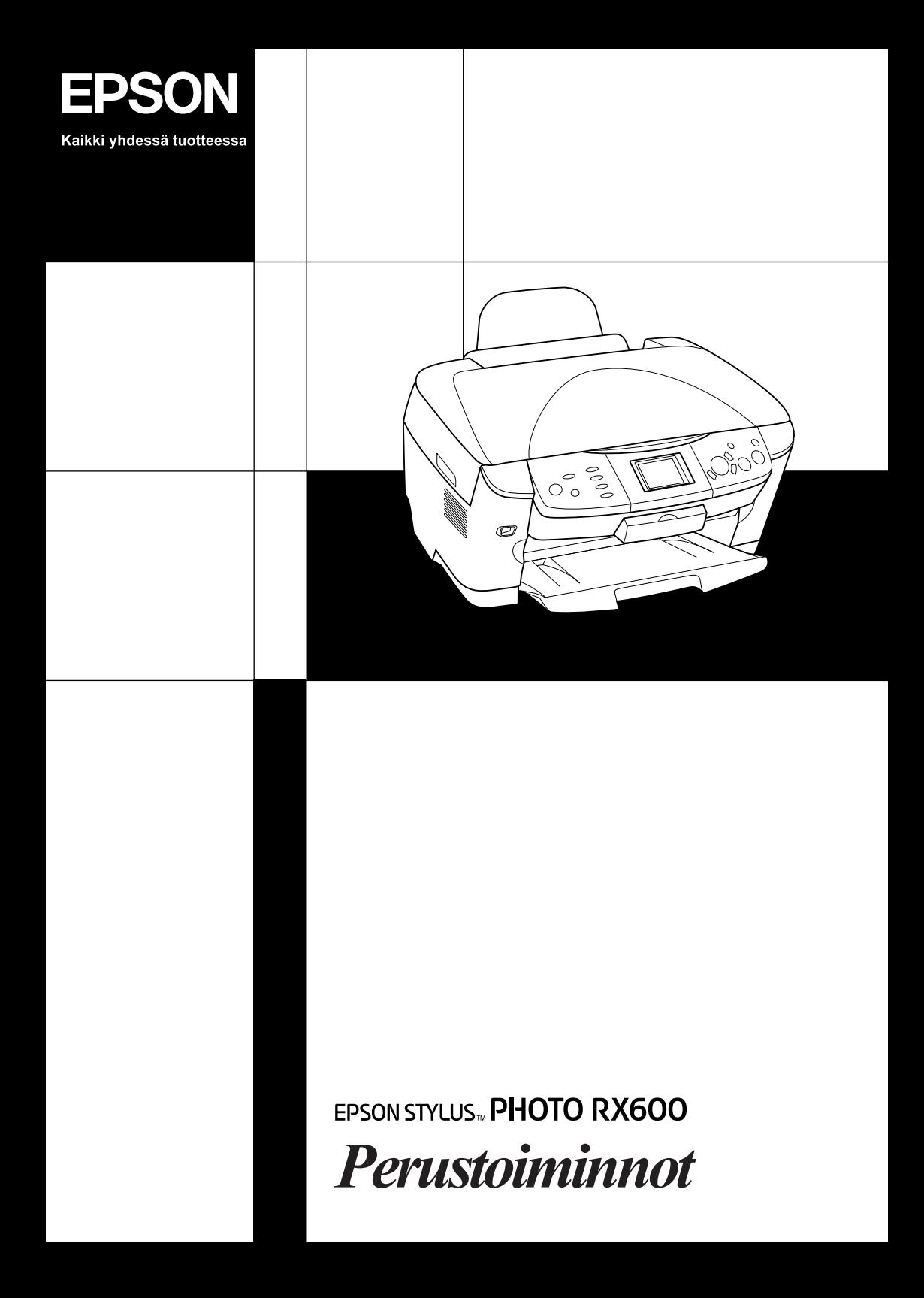

# **EPSON STYLUS... PHOTO RX600**

### Kaikki yhdessä tuotteessa

Kaikki oikeudet pidätetään. Mitään tämän julkaisun osaa ei saa kopioida, tallentaa mihinkään hakujärjestelmään eikä siirtää elektronisesti, mekaanisesti, valokopioimalla, äänittämällä tai muulla tavalla ilman Seiko Epson Corporationilta etukäteen hankittua kirjallista lupaa. Tässä oppaassa annettuja tietoja on tarkoitus käyttää vain tämän tuotteen yhteydessä. Epson ei vastaa vahingoista, jotka aiheutuvat näiden tietojen soveltamisesta muihin tulostimiin.

Seiko Epson Corporation tai sen tytäryhtiöt eivät ole vastuussa tämän tuotteen hankkijalle tai kolmansille osapuolille mahdollisesti aiheutuvista vahingoista, menetyksistä, kustannuksista tai kuluista, jotka aiheutuvat onnettomuudesta, tämän tuotteen väärinkäytöstä tai siihen tehdyistä luvattomista muunnoksista, korjauksista tai muutoksista tai (Yhdysvaltoja lukuun ottamatta) siitä, että Seiko Epson Corporationin antamia käyttö- ja huolto-ohjeita ei noudateta tarkoin.

Seiko Epson Corporation ei ole vastuussa vahingoista tai vaikeuksista, jotka aiheutuvat muiden lisävarusteiden tai tarvikkeiden kuin Seiko Epson Corporationin ilmoittamien alkuperäisten Epson-tuotteiden tai Epson-hyväksynnän saaneiden tuotteiden käytöstä.

Seiko Epson Corporation ei vastaa mistään sähkömagneettisista häiriöistä johtuvista vahingoista, mikäli niihin on syynä muiden kuin Epson-hyväksynnän saaneiden liitäntäkaapeleiden käyttö.

EPSON® on Seiko Epson Corporationin rekisteröity tavaramerkki ja EPSON Stylus™ on Seiko Epson Corporationin tavaramerkki.

Copyright 2001 Seiko Epson Corporation. Kaikki oikeudet pidätetään. PRINT Image Matching™ on Seiko Epson Corporationin tavaramerkki. PRINT Image Matching -logo on Seiko Epson Corporationin tavaramerkki.

Copyright 2002 Seiko Epson Corporation. Kaikki oikeudet pidätetään. USB DIRECT-PRINT™ on Seiko Epson Corporationin tavaramerkki. USB DIRECT-PRINT -logo on Seiko Epson Corporationin tavaramerkki.

*Bluetooth*-sanamerkki ja -logot ovat Bluetooth SIG, Inc:n omaisuutta, ja Seiko Epson Corporation käyttää niitä erikoisluvalla.

Microsoft® ja Windows® ovat Microsoft Corporationin rekisteröityjä tavaramerkkejä.

Apple® ja Macintosh® ovat Apple Computer Inc:n rekisteröityjä tavaramerkkejä.

DPOF™ on CANON INC:n, Eastman Kodak Companyn, Fuji Photo Film Co., Ltd:n ja Matsushita Electric Industrial Co., Ltd:n tavaramerkki.

SD™ on tavaramerkki.

Memory Stick ja Memory Stick PRO ovat Sony Corporationin tavaramerkkejä.

xD-Picture Card™ on Fuji Photo Film Co., Ltd:n tavaramerkki.

**Yleinen huomautus:** Tässä oppaassa mainittuja tuotenimiä on käytetty vain tunnistustarkoituksessa, ja ne voivat olla omistajiensa tavaramerkkejä. Epson ei vaadi itselleen mitään oikeuksia näihin tuotenimiin.

Copyright © 2003, Seiko Epson Corporation, Nagano, Japan.

Perustoiminnot

## **Osat**

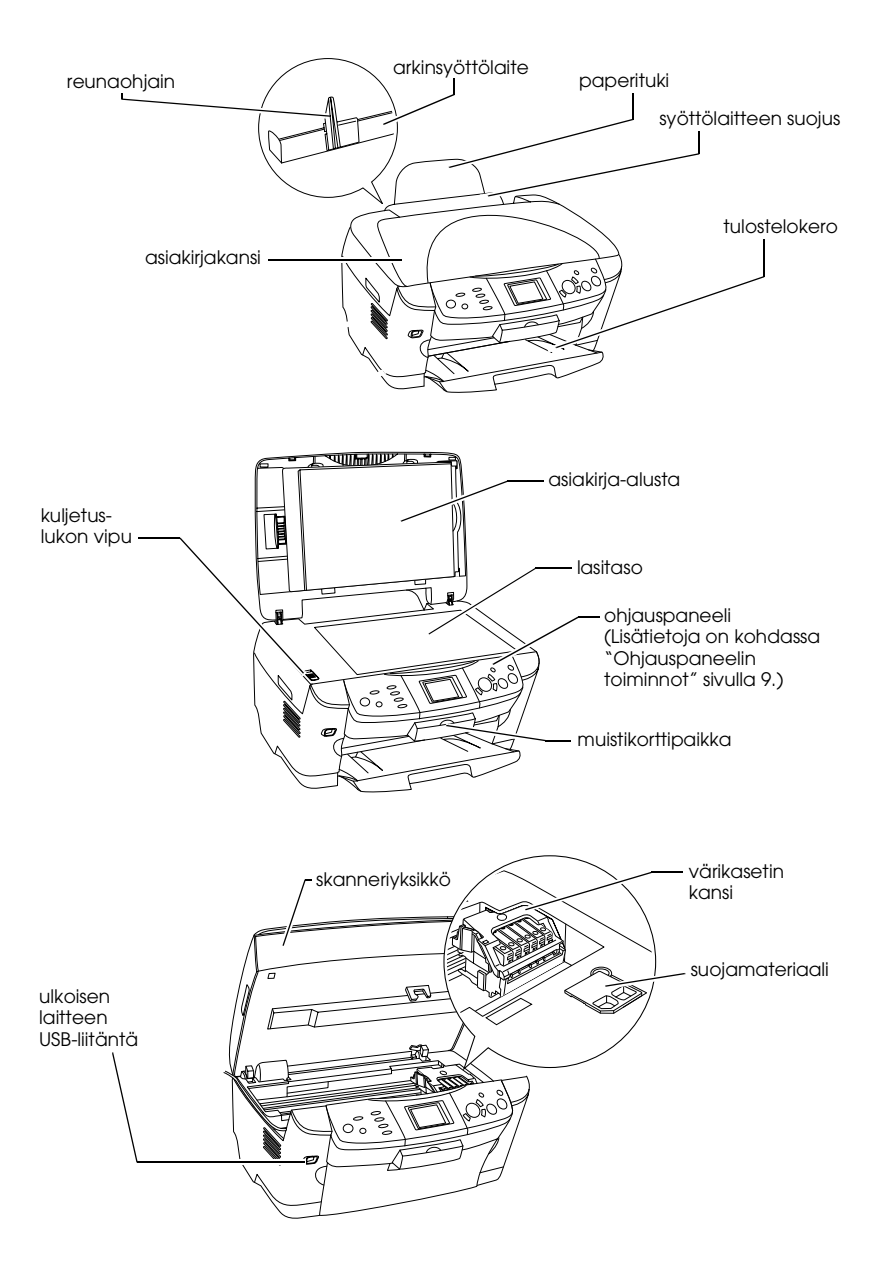

# *Sisällys*

### *Turvallisuusohjeet*

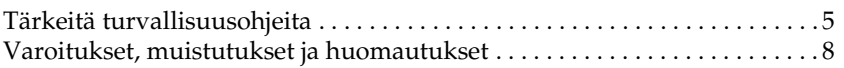

### *Ohjauspaneelin käyttäminen*

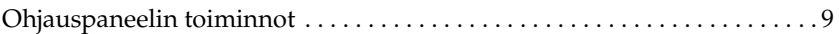

### *Kopiointi*

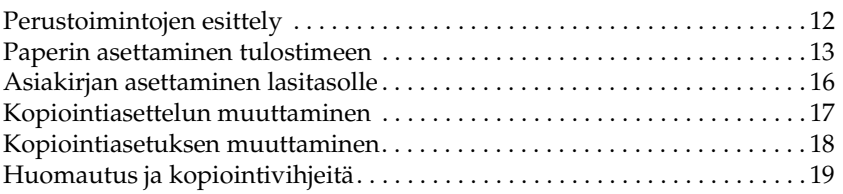

#### *Tulostaminen suoraan muistikortilta*

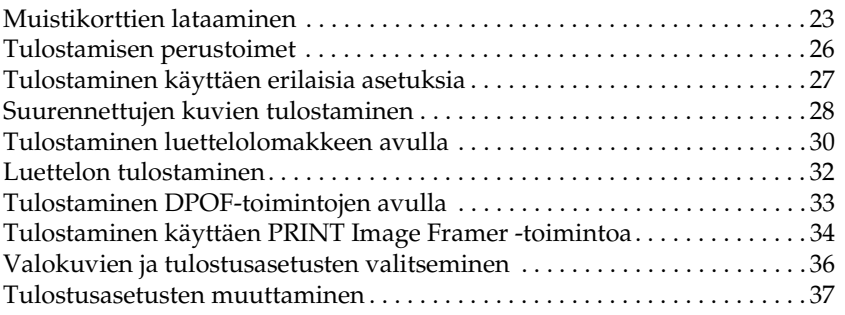

### *Filmin tulostaminen*

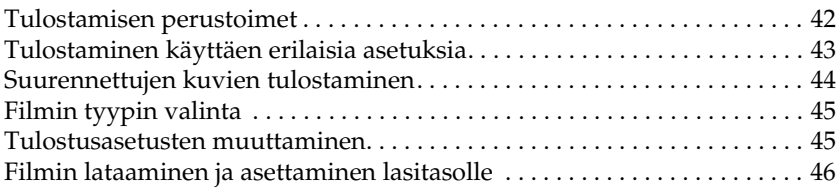

### *Skannaaminen laitteen näytön ja näppäinten avulla*

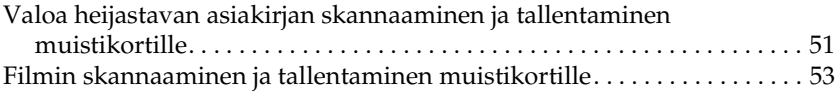

### *Lisäominaisuuksien käyttäminen*

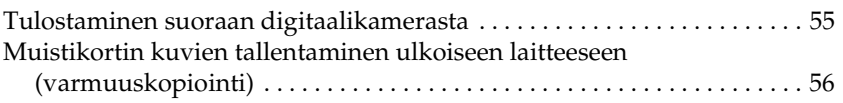

### *Värikasettien vaihtaminen*

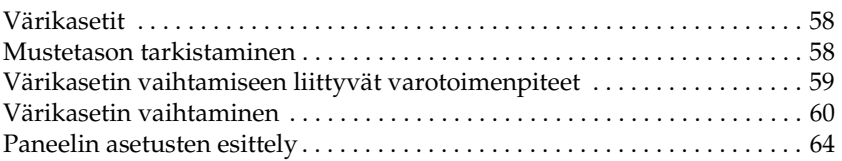

# *Turvallisuusohjeet*

## *Tärkeitä turvallisuusohjeita*

Tutustu kaikkiin tämän osan ohjeisiin, ennen kuin asennat tuotteen ja alat käyttää sitä.

#### *Laitteen sijoittaminen*

- ❏ Vältä paikkoja, joissa lämpötila ja kosteus vaihtelevat nopeasti. Älä sijoita tuotetta alttiiksi suoralle auringonvalolle, muulle voimakkaalle valolle tai lämmönlähteille.
- ❏ Vältä paikkoja, joissa tulostin on alttiina pölylle, iskuille tai tärinälle.
- ❏ Jätä laitteen ympärille tarpeeksi tilaa riittävää tuuletusta varten.
- ❏ Sijoita laite lähelle pistorasiaa, johon laitteen liittäminen pistorasiaan ja irrottaminen siitä on helppoa.
- ❏ Sijoita laite tasaiselle, tukevalle alustalle, joka on joka suuntaan laitetta leveämpi. Jos laite sijoitetaan seinän viereen, jätä seinän ja tulostimen väliin tilaa yli 10 cm. Laite ei toimi oikein, jos se on kaltevassa tai vinossa asennossa.
- ❏ Älä säilytä tai kuljeta laitetta vinossa, pystyasennossa, kyljellään tai ylösalaisin. Muussa tapauksessa kaseteista voi vuotaa mustetta.

#### *Virtalähteen valitseminen*

- ❏ Avaa värikasettien pakkaukset vasta juuri ennen asennusta.
- ❏ Älä ravista värikasettia, sillä muutoin se voi vuotaa.
- ❏ Värikasetissa oleva piiri sisältää erilaisia kasettia koskevia tietoja, esimerkiksi jäljellä olevan musteen määrän, joten voit poistaa kasetin tulostimesta ja asentaa sen uudelleen. Mustetta kuluu kuitenkin aina jonkin verran, kun kasetti poistetaan, sillä tulostin tarkistaa käyttövarmuuden automaattisesti.
- ❏ Kytke laite ainoastaan sen takaosan kyltissä ilmoitettuun virtalähteeseen.
- ❏ Käytä vain laitteen mukana toimitettavaa virtajohtoa. Muun johdon käyttäminen saattaa aiheuttaa tulipalon tai sähköiskun.
- ❏ Laitteen virtajohto on tarkoitettu käytettäväksi vain tässä laitteessa. Sen käyttäminen muussa laitteessa saattaa aiheuttaa tulipalon tai sähköiskun.
- ❏ Varmista, että virtajohto on paikallisten turvallisuussäädösten mukainen.
- ❏ Älä käytä vahingoittunutta tai hankautunutta verkkojohtoa.
- ❏ Jos kytket laitteen sähköverkkoon jatkojohdon kautta, varmista, ettei jatkojohtoon kytkettyjen laitteiden yhteen laskettu ampeeriarvo ylitä johdolle määritettyä ampeeriarvoa. Varmista myös, ettei kaikkien samaan pistorasiaan kytkettyjen laitteiden yhteenlaskettu ampeerimäärä ylitä pistorasialle määritettyä ampeeriarvoa.
- ❏ Jos käytät laitetta Saksassa, talokytkentä tulee suojata 10 tai 16 ampeerin virrankatkaisijalla, joka suojaa laitetta oikosuluilta ja ylivirtapiikeiltä.

## *Laitteen käyttäminen*

- ❏ Älä työnnä kättäsi laitteen sisään äläkä kosketa värikasetteja tulostuksen aikana.
- ❏ Älä tuki tai peitä tulostimessa olevia aukkoja.
- ❏ Älä yritä huoltaa laitetta itse.
- ❏ Älä laita vieraita esineitä laitteen aukkoihin.
- ❏ Varo läikyttämästä nesteitä laitteen päälle.
- ❏ Jätä värikasetit paikoilleen. Kasettien poistaminen voi aiheuttaa tulostuspään kuivumisen, mikä puolestaan voi haitata laitteen toimintaa.
- ❏ Irrota laite virtalähteestä ja anna seuraavat tapaukset valtuutetun huoltohenkilöstön tehtäväksi: verkkojohto tai -pistoke on vahingoittunut, laitteeseen on päässyt nestettä, laite on pudonnut tai sen kotelo on vahingoittunut, laite ei toimi normaalisti tai sen toiminta on muuttunut huomattavasti.

## *Muistikortin käyttäminen*

- ❏ Älä poista muistikorttia tai katkaise laitteesta virtaa silloin, kun tiedonsiirto on käynnissä tietokoneen ja muistikortin välillä (muistikortin valo vilkkuu).
- ❏ Eri muistikortteja käytetään eri tavoin. Tutustu ennen tallennusvälineen käyttöä sen käyttöohjeisiin.
- ❏ Käytä vain laitteeseen soveltuvia muistikortteja. Lisätietoja saat kohdasta "Ladattava muistikortti" sivulla 23.

## *Värikasettien käsitteleminen*

- ❏ Kun poistat värikasetin pakkauksesta, varo ettet katkaise sen sivulla olevia koukkuja.
- ❏ Pidä värikasetit poissa lasten ulottuvilta. Älä anna lasten käsitellä niitä tai juoda niiden sisältöä.
- ❏ Käsittele käytettyjä värikasetteja varoen, sillä musteensyöttöaukon ympärillä voi olla mustetta. Jos mustetta pääsee iholle, muste on pestävä perusteellisesti pois vedellä ja saippualla. Jos mustetta joutuu silmiin, huuhtele ne välittömästi vedellä. Jos huolellisen huuhtelun jälkeen silmissä on ärsytystä tai näköhäiriöitä, mene välittömästi lääkäriin.

❏ Älä kosketa kasetin sivussa olevaa vihreää mikropiiriä. Värikasetti voi vahingoittua.

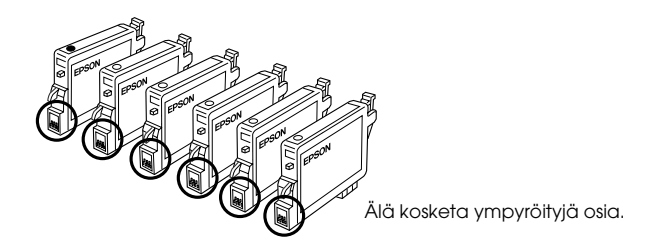

❏ Älä poista tai revi kasetissa olevaa tarraa. Muutoin kasetista voi vuotaa mustetta.

## *Laitteen näytön käyttäminen*

- ❏ Puhdista näyttö ainoastaan kuivalla ja pehmeällä kankaalla. Älä käytä nestemäisiä tai kemiallisia puhdistusaineita.
- ❏ Jos laitteen näyttö on vahingoittunut, ota yhteys jälleenmyyjään.
- ❏ Jos LCD-näytön sisältämää nestettä vuotaa ulos ja pääsee käsille, pese käden huolellisesti käyttäen saippuaa ja vettä. Jos kyseistä nestettä pääsee silmiin, huuhtele välittömästi vedellä. Jos olosi tai näkökykysi huolellisesta huuhtelusta huolimatta heikkenee, ota yhteys lääkäriin.

# *Varoitukset, muistutukset ja huomautukset*

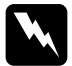

w*Varoitukset varoittavat henkilövahinkojen vaarasta.*

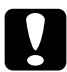

c *Muistutukset varoittavat mahdollisista laitevahingoista.*

### *Huomautukset*

*sisältävät tulostimen toimintaa koskevia vihjeitä ja tärkeitä tietoja.*

# *Ohjauspaneelin käyttäminen*

## *Ohjauspaneelin toiminnot*

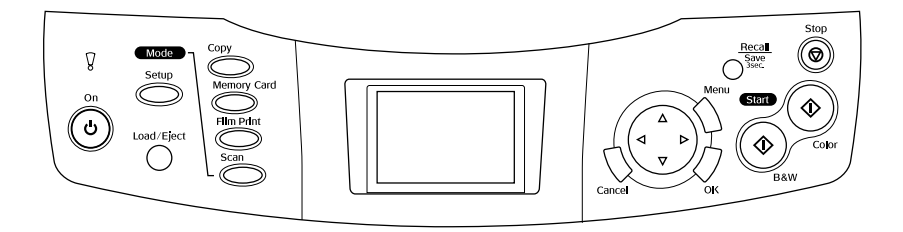

## *Tulostimen näyttö*

Näyttää esikatselun valituista kuvista, kohteista tai asetuksista, joita voidaan muuttaa näppäimillä, sekä virheilmoituksia. Lisätietoja virheilmoituksista on peruskäyttöoppaan kohdassa Virhesanomat.

## *Merkkivalot*

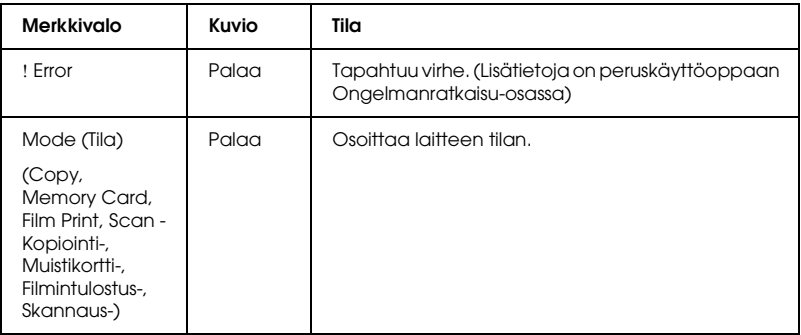

## *Näppäimet*

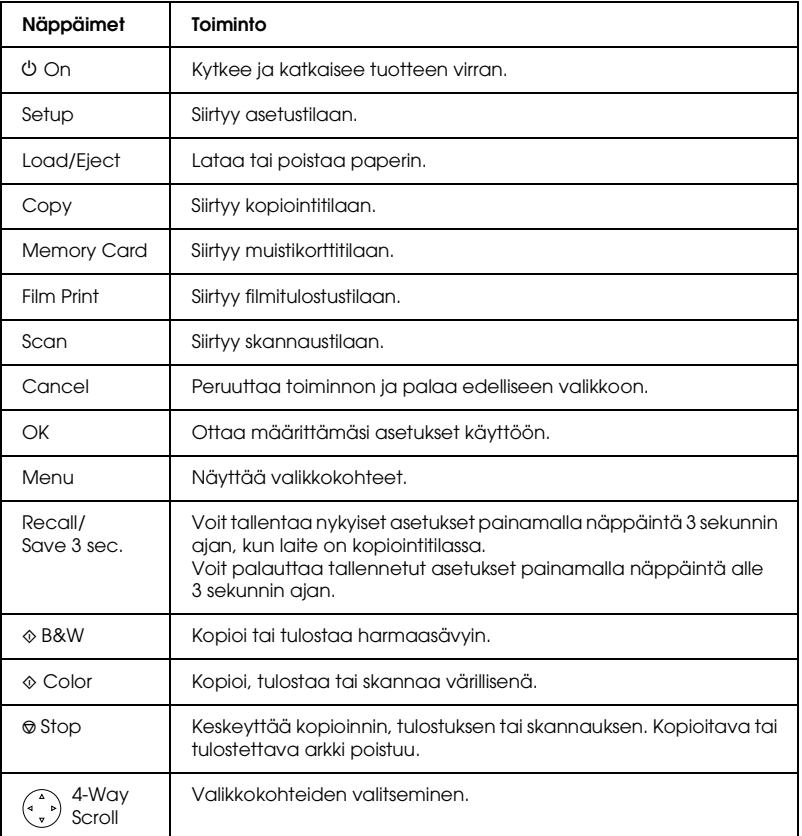

## *Laitteen näytön tummuuden säätäminen*

- 1. Paina Setup-näppäintä.
- 2. Valitse LCD Contrast Adjustment (Näytön kontrastin säätö).

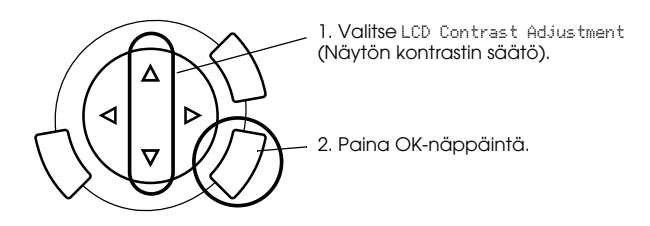

- 3. Voit säätää tulostimen näytön kontrastia. Voit vaalentaa näyttöä painamalla -näppäintä ja tummentaa sitä painamalla -näppäintä.
- 4. Kun säädöt on tehty, paina OK.

# *Kopiointi*

Lue ennen kopioimista "Huomautus ja kopiointivihjeitä" sivulla 19.

## *Perustoimintojen esittely*

- 1. Paina Copy-näppäintä.
- 2. Lisää paperia ja aseta alkuperäinen asiakirja (katso "Paperin asettaminen tulostimeen" sivulla 13 tai "Asiakirjan asettaminen lasitasolle" sivulla 16).
- 3. Voit muuttaa kopiointiasettelua tarvittaessa (katso "Kopiointiasettelun muuttaminen" sivulla 17).

#### *Huomautus:*

*Muuta kopiointiasetteluasetusta ennen kopiointiasetusten muuttamista, koska kaikki kopiointiasetukset (paperityyppi, tulostuslaatu, kopiomäärä, paperikoko) palautuvat oletusasetuksiksi, kun kopiointiasettelua muutetaan.*

- 4. Voit muuttaa kopiointiasetuksia tarvittaessa (katso "Kopiointiasetuksen muuttaminen" sivulla 18).
- 5. Kopioi värillisenä painamalla  $\&$  Color -näppäintä tai harmaasävyin painamalla x B&W -näppäintä.

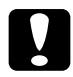

c *Muistutus: Älä avaa skanneriyksikköä skannauksen tai kopioinnin aikana, jotta et vahingoittaisi laitetta.*

## *Huomautus:*

*Älä vedä kopioitavaa paperia.*

## *Paperin asettaminen tulostimeen*

#### *Huomautus:*

- ❏ *Lisää tulostimeen aina paperia ennen tulostamisen aloittamista.*
- ❏ *Käyttämäsi paperityyppi vaikuttaa tulostuslaatuun. Käytä asianmukaista paperia, jotta tulokset ovat mahdollisimman hyvät.*
- ❏ *Jätä tuotteen eteen tarpeeksi tilaa, jotta sen poistamat tulosteet mahtuvat kokonaan ulos.*
- 1. Avaa tulostelokero ja siirrä syöttölaitteen suojusta itseesi päin.

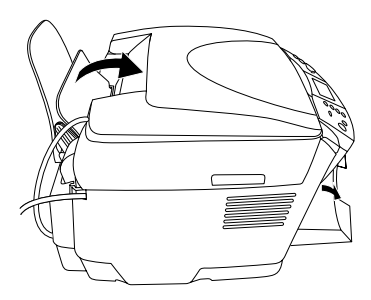

2. Pidä syöttölaitteen lukituskieleke alhaalla ja siirrä vasenta reunaohjainta siten, että reunaohjainten välinen etäisyys on hieman suurempi kuin paperin leveys.

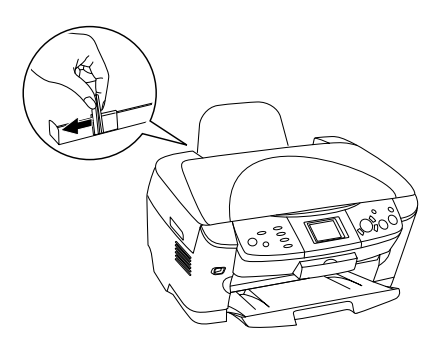

3. Ilmasta paperipino ja tasaa pinkka tasaista pöydänpintaa vasten. Lisää paperipino tulostimeen tulostuspuoli alaspäin siten, että pino nojaa suöttölaitteen suojuksen ohjaimeen.

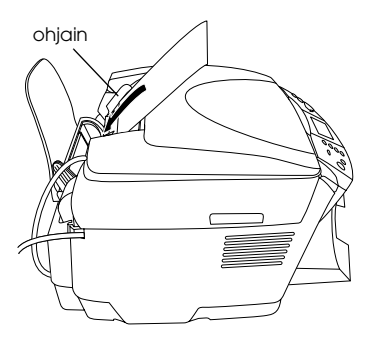

4. Aseta paperipino paperitukea vasten ja siirrä vasen reunaohjain paperin vasemman reunan kohtaan.

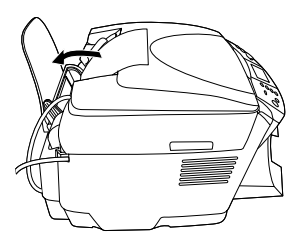

#### *Huomautus:*

- ❏ *Aseta paperi arkinsyöttölaitteeseen aina lyhyt sivu edellä.*
- ❏ *Varmista, että paperipino on enintään reunaohjaimen ylärajan kolmiomerkin tasalla.*
- ❏ *Varmista, että paperinippu on reunaohjaimien kielekkeiden alapuolella.*
- 5. Aseta syöttölaitteen suojus takaisin paikoilleen.

#### *Huomautus:*

❏ *Latauskapasiteetti vaihtelee seuraavasti paperityyppien mukaan.*

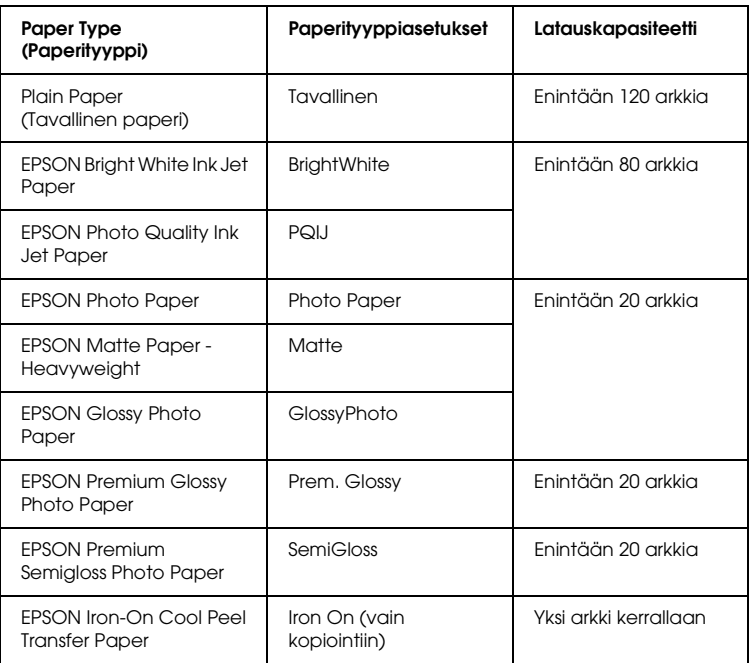

❏ *Et voi käyttää tavallista paperia, kun asetteluasetuksista on valittu BorderFree (Reunukseton).*

## *Asiakirjan asettaminen lasitasolle*

1. Avaa asiakirjakansi. Aseta alkuperäinen asiakirja lasitasolle skannattava puoli alaspäin. Varmista, että asiakirja on kohdistettu asianmukaisesti.

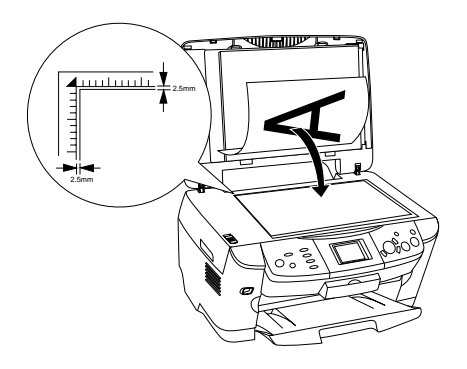

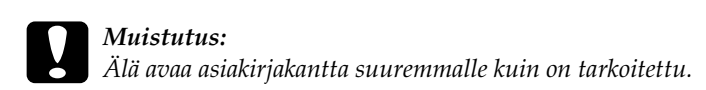

#### *Huomautus:*

*Lasitason reunoista mitattua 2,5 mm:n levyistä aluetta ei skannata.*

- 2. Varmista, että asiakirja-alusta on kiinnitetty asiakirjakanteen.
- 3. Sulje asiakirjakansi varovasti siten, että asiakirja ei siirry paikoiltaan.

#### *Huomautus:*

*Sulje asiakirjakansi huolellisesti, jotta ulkopuolinen valo ei vaikuta tulokseen.*

# *Kopiointiasettelun muuttaminen*

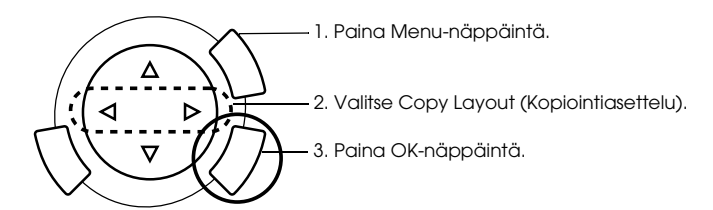

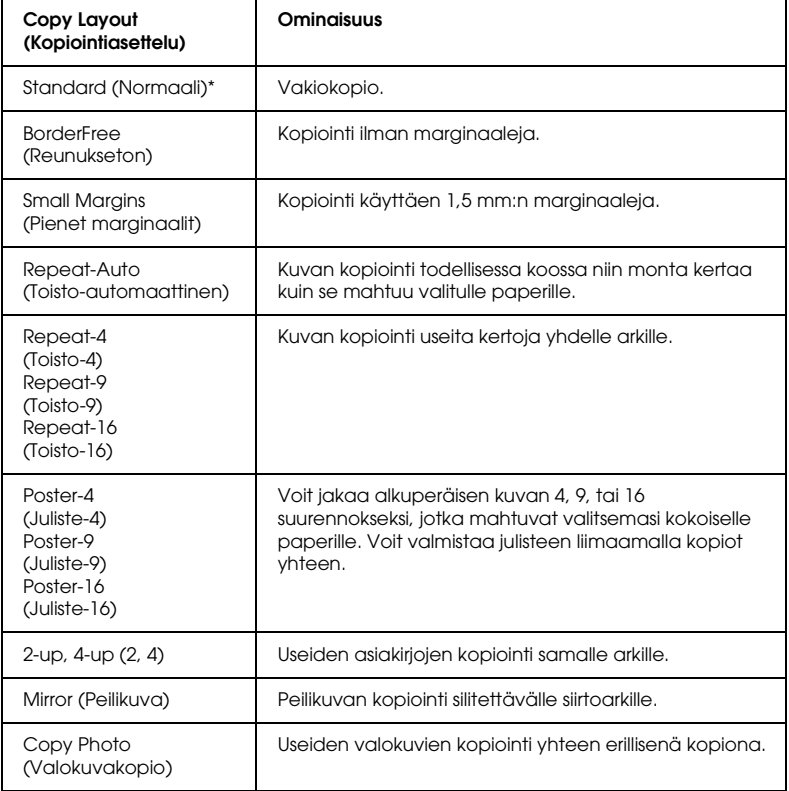

\* on oletusasetus.

## *Kopiointiasetuksen muuttaminen*

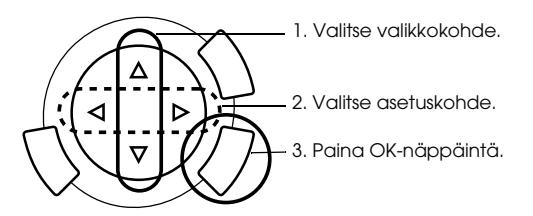

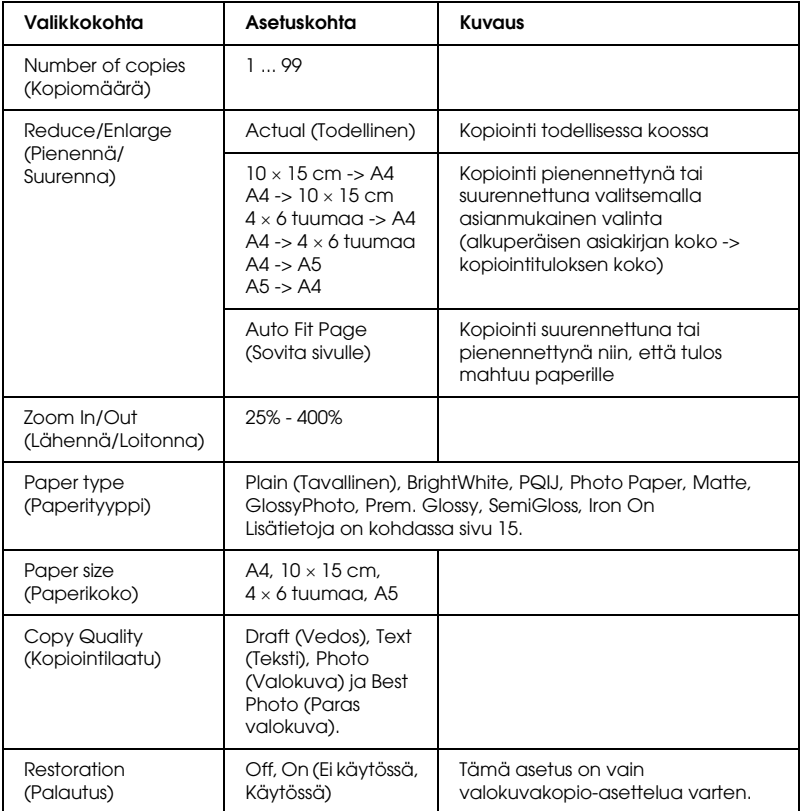

#### *Huomautus:*

*Käytettävissä olevat valikkokohdat ja oletusasetukset vaihtelevat käytettävän kopioasettelun mukaan.*

## *Copy Density (Kopiointitiheys)*

Voit muuttaa kopiointitiheyttä yhdeksänvaiheisesti.

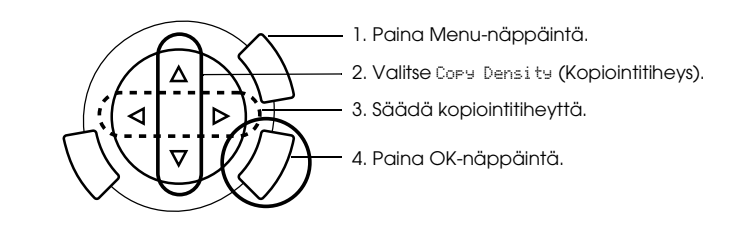

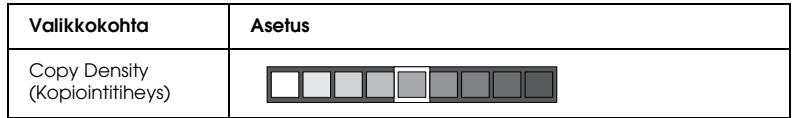

## *Huomautus ja kopiointivihjeitä*

## *Kopiointia koskeva huomautus*

- ❏ Kun teet kopioita ohjauspaneelin toiminnon avulla, kopioon saattaa tulla moiré-kuvio (raidoitus). Voit poistaa kuvion muuttamalla pienennys- tai suurennussuhdetta tai siirtämällä alkuperäistä asiakirjaa.
- ❏ Kopioidun kuvan koko saattaa poiketa originaalin koosta jossain määrin.
- ❏ Jos paperi loppuu laitteesta kopioinnin aikana, lisää paperia mahdollisimman pian. Jos laite on kauan ilman paperia, uuden paperin lisäämisen jälkeisen ensimmäisen kopion värit eivät välttämättä vastaa originaalin värejä.
- ❏ Jos laitteen näyttöön tulee kopioinnin aikana ilmoitus musteen vähäisyydestä, voit joko jatkaa kopioimista, kunnes muste loppuu, tai keskeyttää kopioimisen ja vaihtaa värikasetin.

## *Kopiointi käyttäen BorderFree (Reunukseton)- tai Small Margins (Pienet marginaalit) -asettelua*

Koska tämä asettelu laajentaa kuvan hieman paperia suuremmaksi, reunan ulkopuolelle jäävät kuvan osat eivät kopioidu.

## *Kopiointi käyttäen Poster (Juliste) -asettelua*

Laite tulkitsee kokonaan valkoisen alueen tyhjäksi eikä tulosta sitä, joten se ei välttämättä jaa kaikkia kuvia 4, 9 tai 16 osaan valintasi mukaan.

#### *Kuvien liimaaminen yhteen*

- 1. Kohdista kuvat.
- 2. Leikkaa päällekkäiset osat ja liimaa kaikki osat toisiinsa.

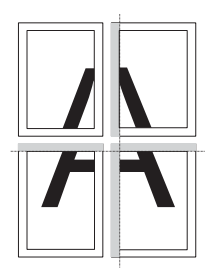

Kuvassa on esimerkki neliosaisen julisteen kokoamisesta. Harmaa alue osoittaa leikattavan, ylimääräisen alueen.

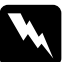

w*Varoitus: Ole varovainen, kun käytät teräväkärkisiä työkaluja.*

## *Asiakirjan asettaminen lasitasolle*

- ❏ Pidä lasitaso puhtaana.
- ❏ Varmista, että asiakirja on tiiviisti lasia vasten. Muussa tapauksessa skannattu kuva on epätarkka.
- ❏ Älä jätä valokuvia lasitasolle pitkäksi aikaa. Ne saattavat tarttua lasiin.
- ❏ Tämä tuotteen päälle ei saa laittaa raskaita esineitä.

*Kopiointi käyttäen Copy Photo (Valokuvakopio)-asettelua*

- ❏ Voit kopioida kaksi samankokoista valokuvaa samanaikaisesti.
- ❏ Varmista, että asiakirjakansi on suljettu.
- ❏ Jätä valokuvien väliin vähintään 10 mm rako.

Aseta valokuvat pystysuuntaisesti kuvan mukaan.

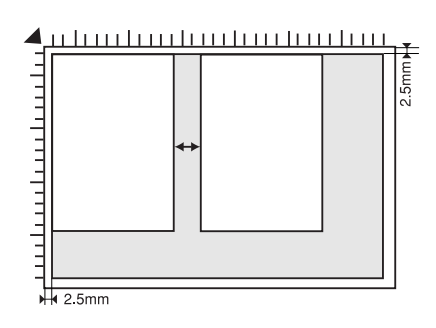

# *Tulostaminen suoraan muistikortilta*

Tee seuraavat toimet, ennen kuin tulostat valokuvia muistikortilta.

1. Lataa muistikortti (katso "Muistikorttien lataaminen" sivulla 23) ja asianmukaista paperia (katso "Paperin asettaminen tulostimeen" sivulla 13).

#### *Huomautus:*

*Luettelolomake voidaan tulostaa vain A4-paperille.*

2. Paina Memory Card -näppäintä.

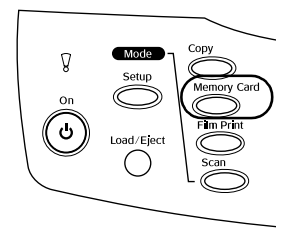

3. Jatka asianmukaiseen osaan.

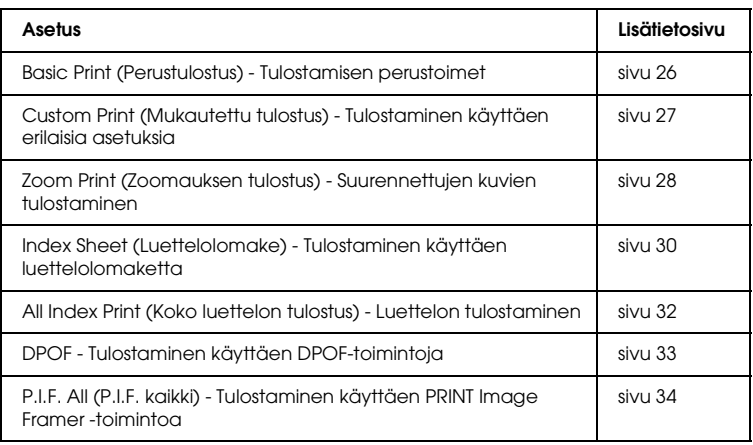

#### *Huomautus:*

*USB-kaapeli kannattaa irrottaa tulostettaessa suoraan muistikortilta. Jos tulostat suoraan muistikortilta niin, että USB-kaapeli on kiinnitettynä, tulostaminen saattaa kestää kauan.*

## *Muistikorttien lataaminen*

## *Ladattava muistikortti*

Alla on luettelo muistikorttityypeistä.

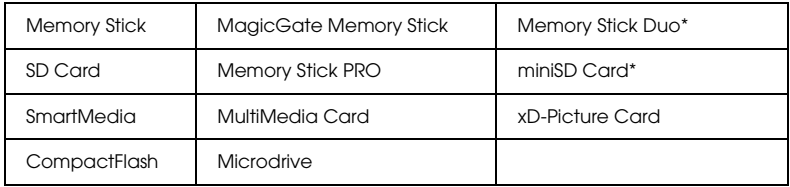

\* Sovitin tarvitaan.

#### *Huomautus:*

*Muistikortin käyttäminen vaihtelee kortin tyypin mukaan. Tutustu ennen tallennusvälineen käyttöä sen käyttöohjeisiin.*

## *Käytettävissä olevat kuvatiedostot*

Voit käyttää seuraavat vaatimukset täyttäviä kuvatiedostoja.

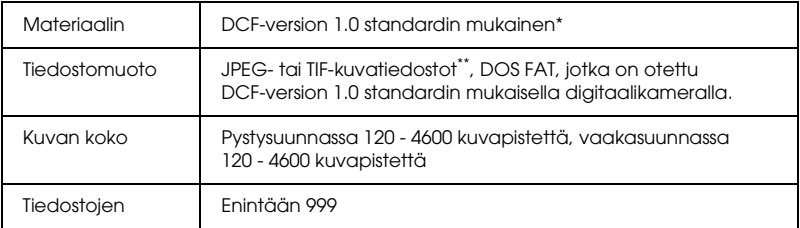

\* DCF tarkoittaa "Design rule for Camera File system" -standardia, jotka on määrittänyt Japan Electronics and Information Technology Industries Association (JEITA).

\*\* Tukee Exif-versiota 2.1/2.2.

#### *Huomautus:*

*Et voi tulostaa kuvia, joiden tiedostonimessä on kaksitavuisia merkkejä.*

## *Muistikorttien asettaminen*

1. Avaa muistikorttipaikan kansi.

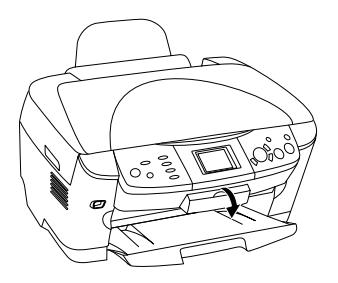

2. Varmista, että muistikorttipaikan viereinen muistikortin merkkivalo ei pala, ja työnnä muistikorttipaikkaan muistikortti niin syvälle kuin se menee.

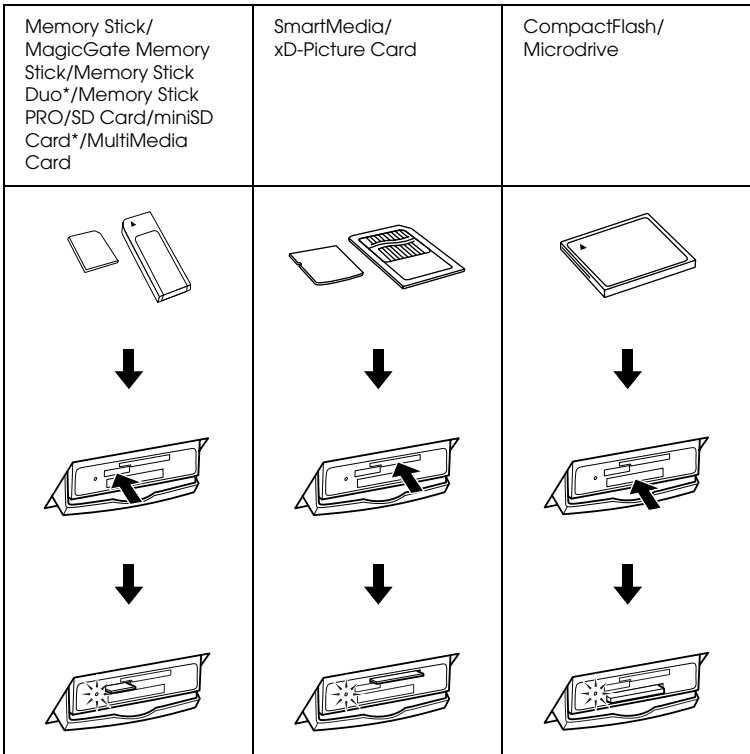

#### *Huomautus:*

*Voit ladata vain yhden muistikortin kerrallaan.*

3. Sulje muistikorttipaikan kansi.

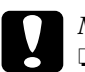

# *Muistutus:*<br>□ Älä tuö

- ❏ *Älä työnnä muistikorttia paikkaan väkisin. Muistikortit eivät mahdu korttipaikkoihin kokonaan.*
- ❏ *Lataamalla muistikortin väärin voit vahingoittaa laitetta, muistikorttia tai molempia.*
- ❏ *Pidä muistikorttipaikan kansi kiinni kortin lataamisen aikana. Se suojaa korttia pölyltä ja häiriöiltä. Muutoin muistikortin tiedot saatetaan menettää tai laite voi vahingoittua.*
- ❏ *Joidenkin muistikorttien staattinen jännite saattaa aiheuttaa laitteessa toimintahäiriöitä.*

#### *Huomautus:*

*Jos muistikortti on asetettu paikkaan väärin, muistikortin merkkivalo ei syty.*

## *Muistikorttien poistaminen*

- 1. Varmista, että tulostustyö on valmis eikä muistikortin merkkivalo pala.
- 2. Avaa muistikorttipaikan kansi.
- 3. Irrota muistikortti vetämällä se pois korttipaikasta kohtisuoraan.

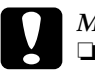

# *Muistutus:*<br>□ Älä nois

❏ *Älä poista muistikorttia tai sammuta laitetta tulostamisen aikana tai muistikorttivalon vilkkuessa. Muistikortin tiedot saatetaan menettää.*

- ❏ *Jos käytät laitetta Windows 2000- tai XP -tietokoneen kanssa, älä sammuta laitetta tai irrota USB-kaapelia silloin, kun laitteessa on muistikortti. Muutoin muistikortin tiedot saattavat tuhoutua. Lisätietoja on käyttöoppaassa.*
- 4. Sulje muistikorttipaikan kansi.

## *Tulostamisen perustoimet*

Voit tulostaa valokuvia 10 × 15 -kokoiselle paperille muuttamatta mitään asetuksia.

1. Valitse Basic Print (Perustulostus) ja asianmukainen tulostusasetus.

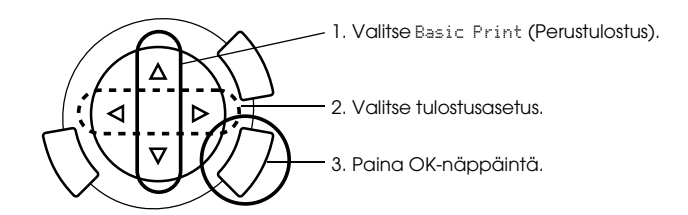

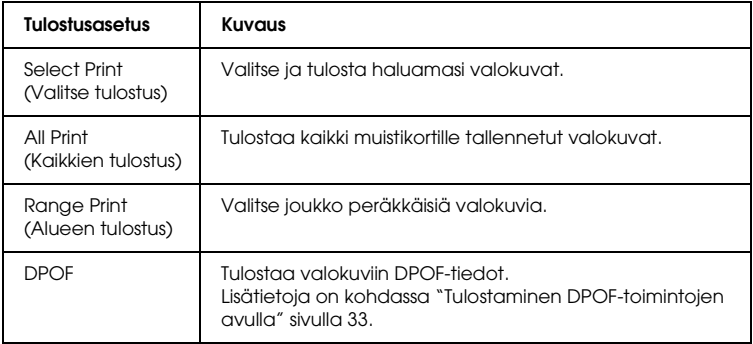

- 2. Valitse tulostettavat valokuvat (katso "Valokuvien ja tulostusasetusten valitseminen" sivulla 36).
- 3. Aloita tulostaminen painamalla  $\Diamond$  Color -näppäintä.
- 4. Palaa ylävalikkoon painamalla Cancel-näppäintä.

## *Tulostaminen käyttäen erilaisia asetuksia*

Voit tulostaa valokuvia erikokoisille ja -tyyppisille papereille käyttäen asianmukaisia asetuksia.

1. Alitse Custom Print (Mukautettu tulostus) ja asianmukainen tulostusasetus.

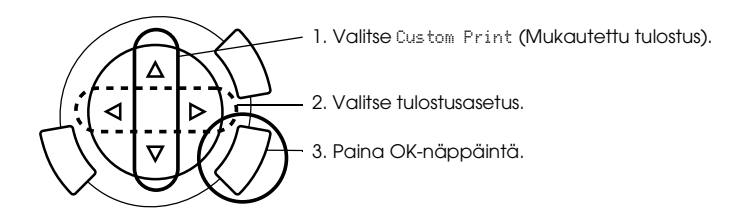

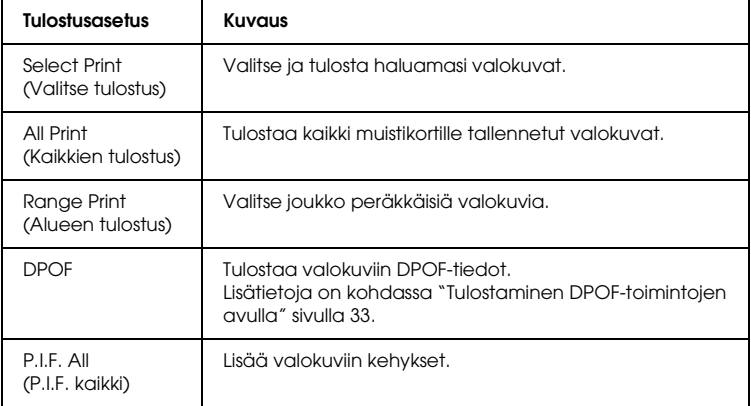

2. Valitse tulostettava valokuva (katso "Valokuvien ja tulostusasetusten valitseminen" sivulla 36).

- 3. Muuta tulostusasetusta (katso "Tulostusasetusten muuttaminen" sivulla 37).
- 4. Anna kopiomäärä painamalla  $\blacktriangle/\blacktriangledown$  -näppäimiä.
- 5. Aloita tulostaminen painamalla  $\otimes$  Color- tai  $\otimes$  B&W-näppäintä.
- 6. Palaa ylävalikkoon painamalla Cancel-näppäintä.

## *Suurennettujen kuvien tulostaminen*

Voit suurentaa valokuvia ja tulostaa ne.

1. Valitse Zoom Print (Zoomauksen tulostus).

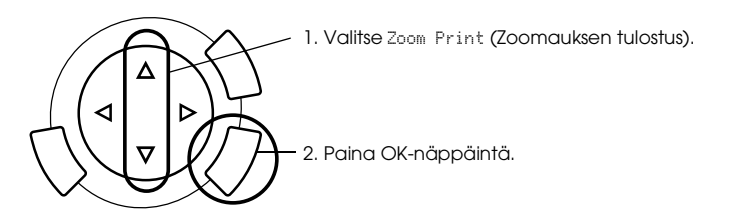

2. Valitse tulostettava valokuva.

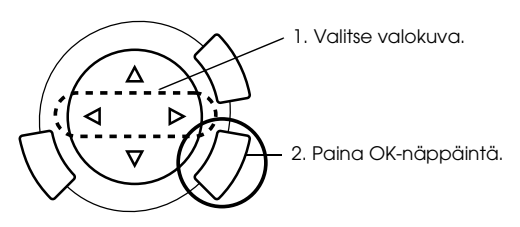

3. Muuta tulostusasetusta tarvittaessa (katso "Tulostusasetusten muuttaminen" sivulla 37).

4. Valitse zoomausalueen vasen yläkulma siirtämällä -kuvaketta.

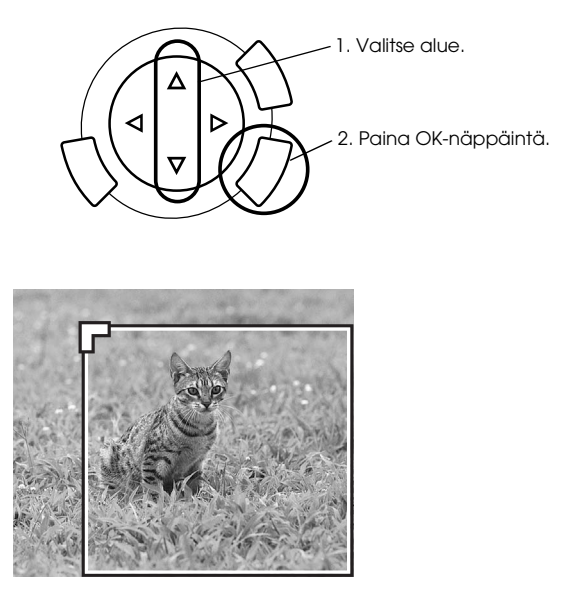

5. Valitse zoomausalueen oikea alakulma siirtämällä -kuvaketta.

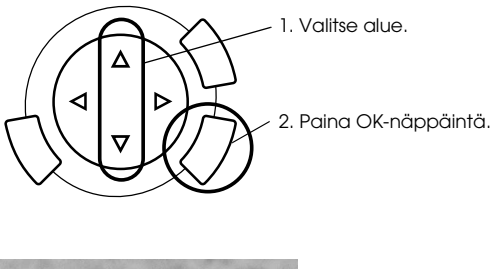

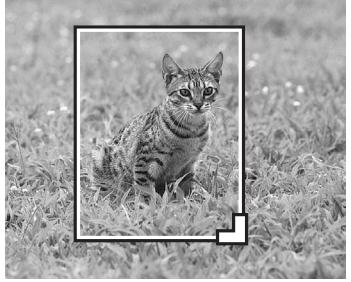

6. Vahvista esikatselukuva ja paina OK-näppäintä.

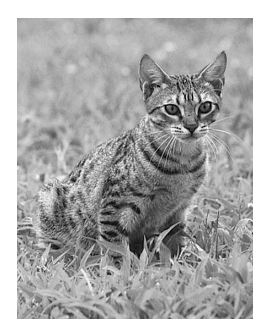

- 7. Anna kopiomäärä painamalla  $\blacktriangle/\blacktriangledown$  -näppäintä.
- 8. Aloita tulostaminen painamalla  $\otimes$  Color- tai  $\otimes$  B&W-näppäintä.
- 9. Palaa ylävalikkoon painamalla Cancel-näppäintä.

## *Tulostaminen luettelolomakkeen avulla*

Luettelolomakkeen käyttäminen helpottaa tulostamista muistikortilta. Luettelolomakkeessa näet muistikortille tallennetut kuvat pikkukuvina.

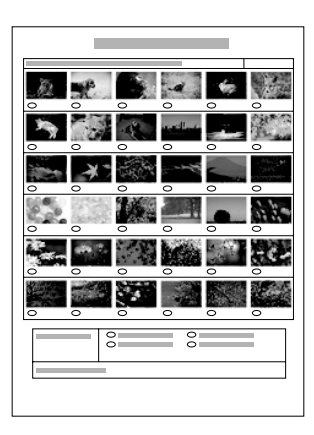

## *Luettelolomakkeen tulostaminen*

- 1. Paina Memory Card -näppäintä.
- 2. Valitse Index Sheet (Luettelolomake).

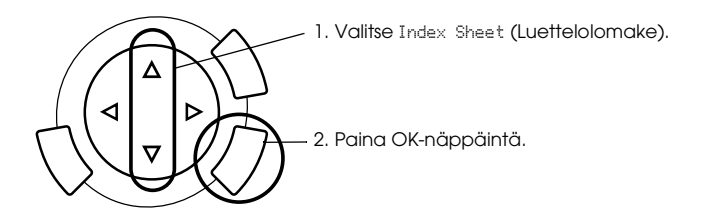

3. Valitse Print Index (Tulosta luettelo) painamalla  $\blacktriangle/\blacktriangledown$ -näppäintä ja aloita tulostaminen painamalla x Color-näppäintä.

## *Valokuvien tulostaminen täyttämällä luettelolomake*

1. Väritä tulostettavien kuvien alla olevat ympyrät tummalla kynällä luettelolomakkeesta ja valitse paperityyppi.

Katso seuraavia esimerkkejä.

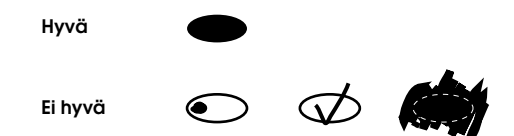

#### *Huomautus:*

*Täytä luettelolomake oikein. Asetuksia ei voi muuttaa ohjauspaneelista.*

- 2. Lataa luettelolomakkeessa valitsemaasi paperia.
- 3. Valitse Scan Index (Skannaa luettelo) painamalla  $\blacktriangle/\blacktriangledown$ -näppäintä.
- 4. Aseta luettelolomake lasitasolle etupuoli alaspäin siten, että sen yläreuna on tason vasemman etureunan kohdassa (katso "Asiakirjan asettaminen lasitasolle" sivulla 16).
- 5. Aloita tulostaminen painamalla  $\Diamond$  Color -näppäintä.
- 6. Palaa ylävalikkoon painamalla Cancel-näppäintä.

## *Luettelon tulostaminen*

Voit tulostaa luettelon kaikista muistikortille tallennetuista valokuvista.

1. Valitse All Index Print (Koko luettelon tulostus).

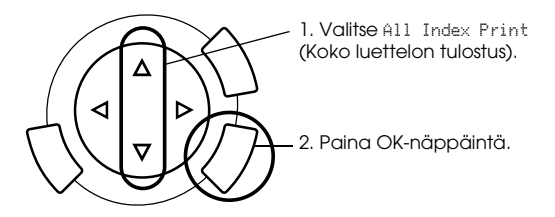

2. Muuta Paper Type (Paperityyppi)- ja Paper Size (Paperikoko) -asetuksia (katso "Tulostusasetusten muuttaminen" sivulla 37).

#### *Huomautus:*

*Yhdelle sivulle mahtuvien kuvien määrä vaihtelee paperikoon mukaan.*

- 3. Aloita tulostaminen painamalla  $\Phi$  Color -näppäintä.
- 4. Palaa ylävalikkoon painamalla Cancel-näppäintä.

## *Tulostaminen DPOF-toimintojen avulla*

DPOF (Digital Print Order Format) on alan käytännön mukainen tulostustiedoston pyyntömuoto. Laite on yhteensopiva DPOF-version 1.10 kanssa. DPOF-toiminnon avulla voit määrittää valokuvien numerot ja kopioiden määrän digitaalikamerassa ennen tulostamista. Jotta voit luoda DPOF-tiedot, käyttämäsi kameran on tuettava DPOF-toimintoa. Lisätietoja digitaalikameran DPOF-asetuksista on digitaalikameran käyttöoppaissa.

#### *Huomautus:*

*Jos muistikortilla on digitaalikamerassa määritettyjä DPOF-tietoja, voit tulostaa ainoastaan värillisenä.*

1. Valitse Basic Print (Perustulostus) tai Custom Print (Mukautettu tulostus) sekä DPOF.

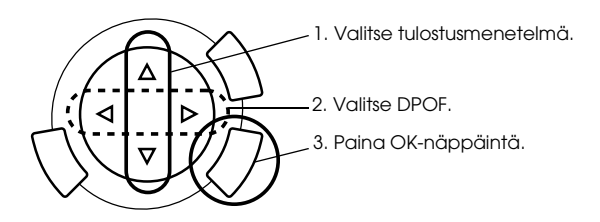

#### *Huomautus:*

DPOF *näkyy vain, jos muistikortilla on DPOF-tietoja.*

- 2. Kun valitset Custom Print (Mukautettu tulostus), muuta tulostusasetusta (katso "Tulostusasetusten muuttaminen" sivulla 37).
- 3. Aloita tulostaminen painamalla  $\otimes$  Color- tai  $\otimes$  B&W-näppäintä (vain Custom Print (Mukautettu tulostus)).
- 4. Palaa ylävalikkoon painamalla Cancel-näppäintä.

## *Tulostaminen käyttäen PRINT Image Framer -toimintoa*

Voit lisätä lempivalokuviisi värikkäitä, omaperäisiä kehyksiä. Voit lisätä valokuviesi elävyyttä valitsemalla jonkin valmiista kehyksistä.

## *Kaikkien kehystietojen tulostaminen (P.I.F. All (P.I.F. kaikki) -tulostus)*

1. Lataa muistikortti, jolla on PRINT Image Framer -tietoja.

#### *Huomautus:*

*Tallenna PRINT Image Framer -tiedot (nimellä \EPUDL\ AUTOLOAD.USD) muistikortille oikein EPSON PRINT Image Framer Tool -työkalun avulla. Muutoin AUTOLOAD (AUTOMAATTINEN LATAUS) -teksti ei ilmesty tulostimen näyttöön.*

2. Valitse Custom Print (Mukautettu tulostus) ja P.I.F All (P.I.F. kaikki).

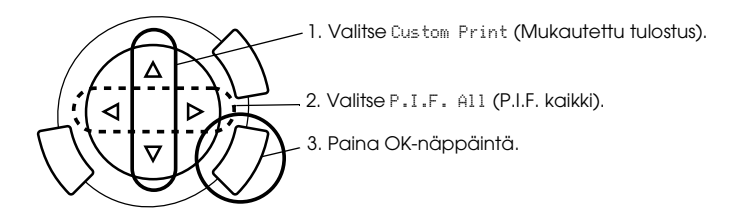

- 3. Muuta Paper Type (Paperityyppi)- ja Paper Size (Paperikoko) -asetuksia (katso "Tulostusasetusten muuttaminen" sivulla 37).
- 4. Paina  $\otimes$  Color -näppäintä.
- 5. Palaa ylävalikkoon painamalla Cancel-näppäintä.

## *Valokuvien tulostaminen käyttäen PRINT Image Framer -toimintoa*

- 1. Lataa muistikortti, jolla on valokuvatietoja.
- 2. Valitse Custom Print (Mukautettu tulostus) ja Select Print (Valitse tulostus).

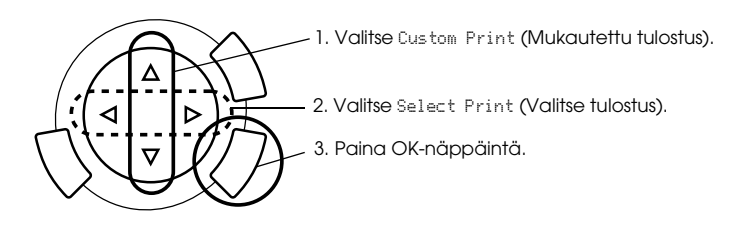

3. Valitse tulostusasetusvalikosta asetteluksi P.I.F. (katso "Tulostusasetusten muuttaminen" sivulla 37).

#### *Huomautus:*

*Kun valitset asetteluksi P.I.F., paperikoko määritetään automaattisesti.*

- 4. Vahvista asettelu ja tulosteiden määrä tulostimen näytössä.
- 5. Aloita tulostaminen painamalla  $\otimes$  Color- tai  $\otimes$  B&W-näppäintä.
- 6. Palaa ylävalikkoon painamalla Cancel-näppäintä.

# *Valokuvien ja tulostusasetusten valitseminen*

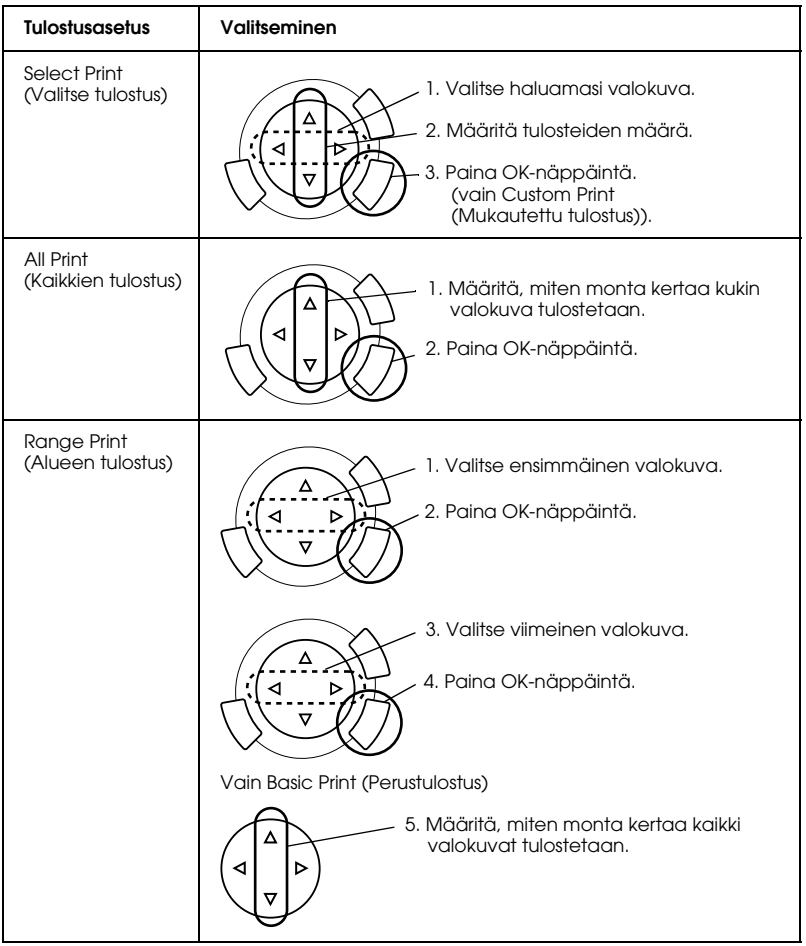

## *Tulostusasetusten muuttaminen*

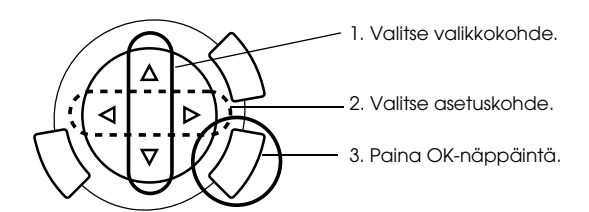

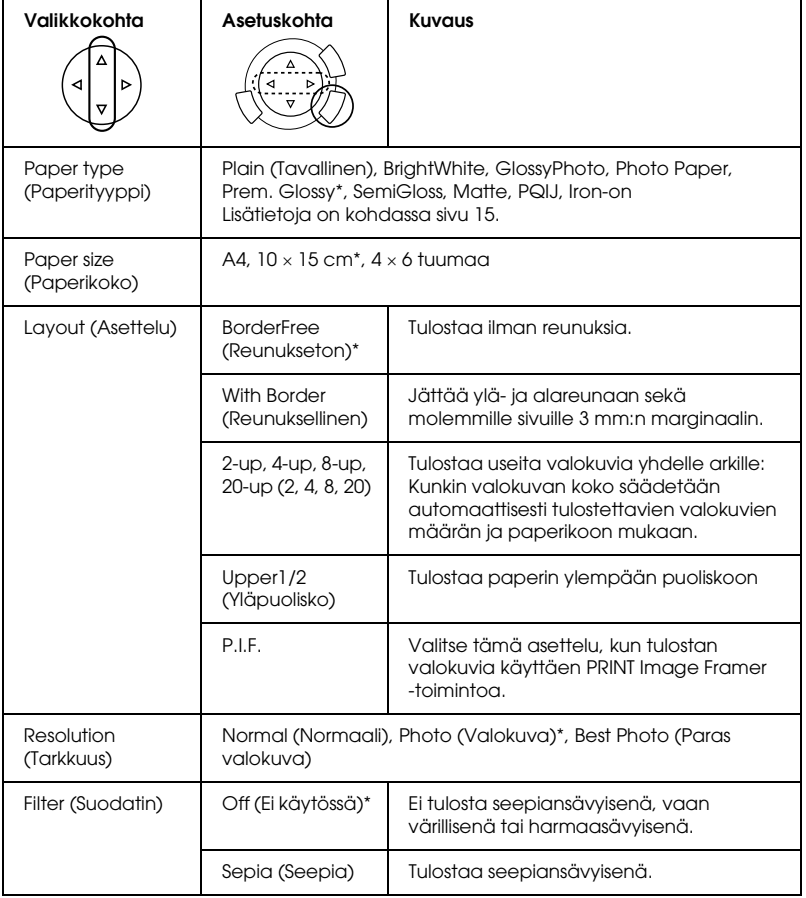

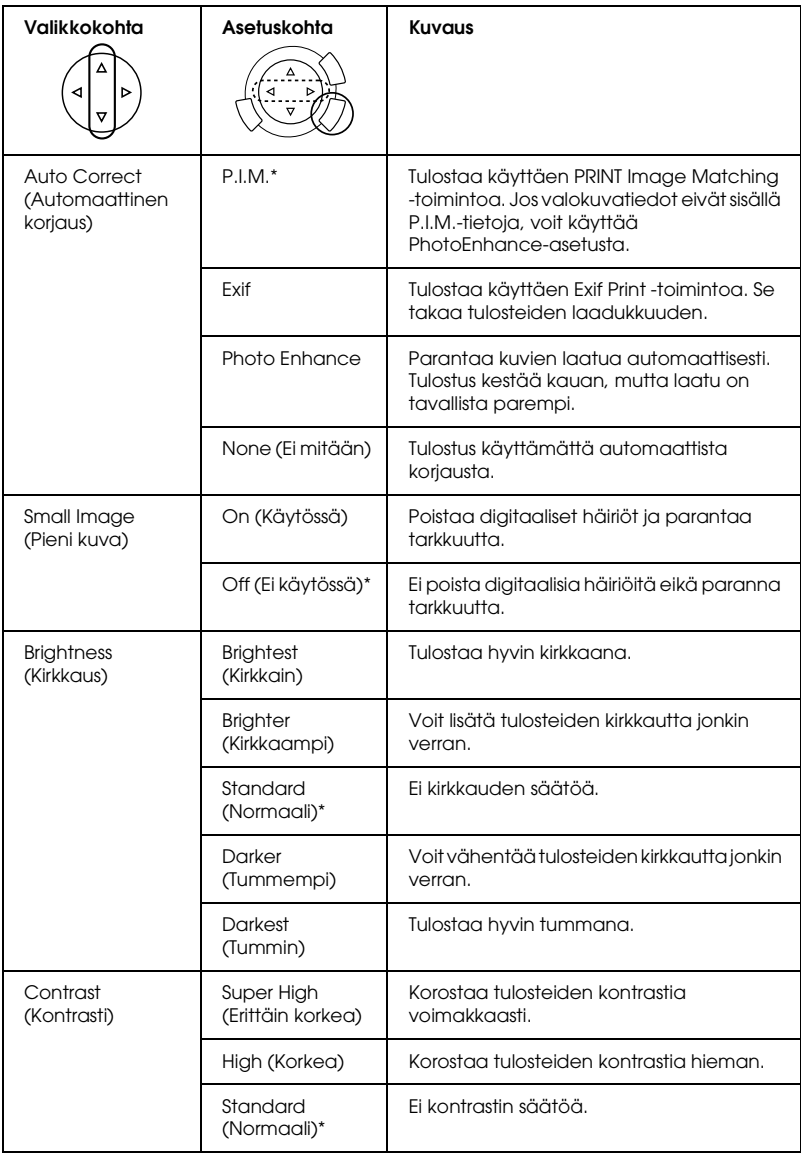

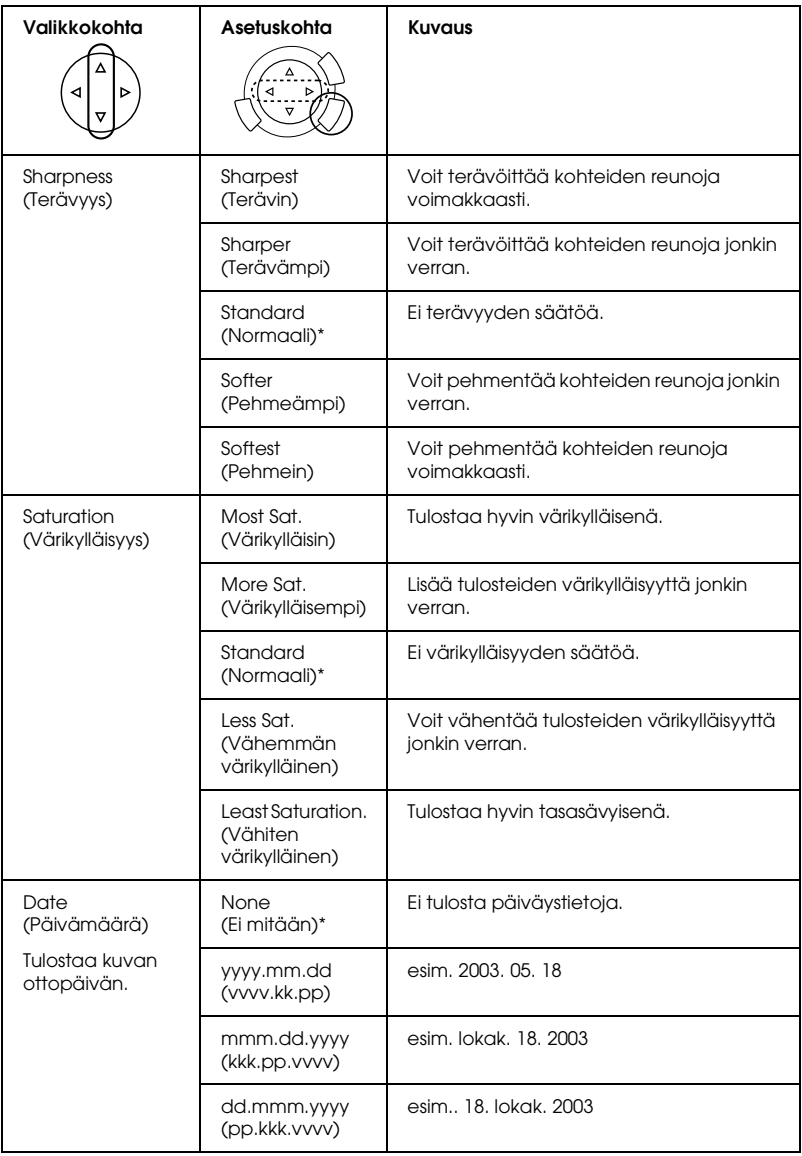

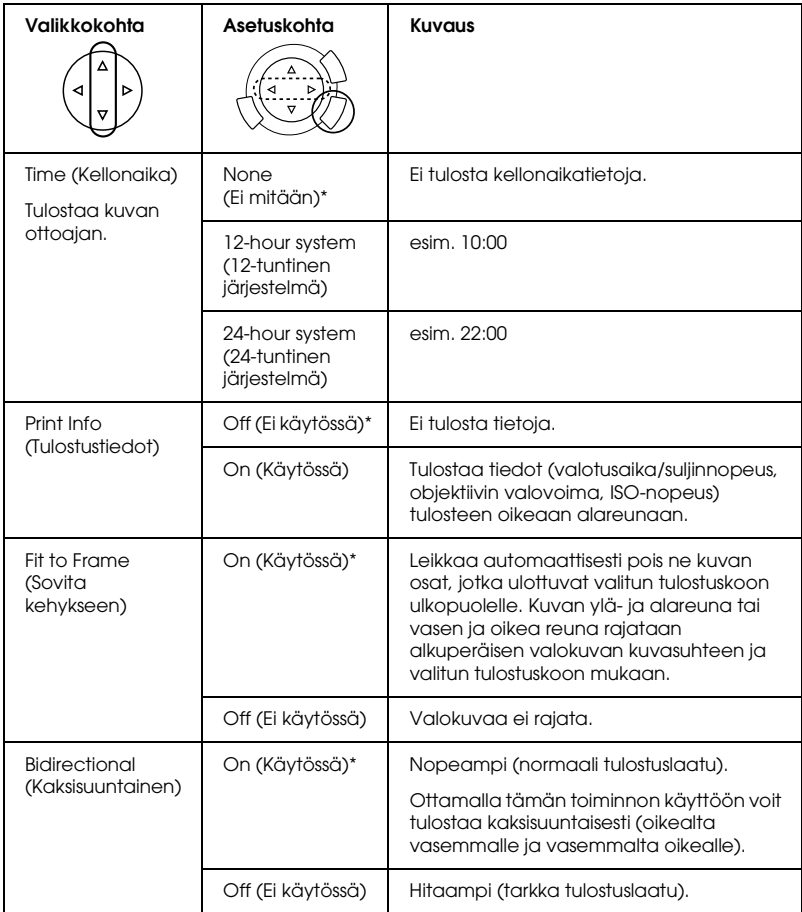

\* on oletusasetus.

# *Filmin tulostaminen*

Tee seuraavat toimet, ennen kuin tulostat valokuvia filmiltä.

- 1. Lataa filmi lasitasolle (katso "Filmin lataaminen ja asettaminen lasitasolle" sivulla 46).
- 2. Lisää laitteeseen asianmukaista paperia (katso "Paperin asettaminen tulostimeen" sivulla 13).
- 3. Paina Film Print -näppäintä.

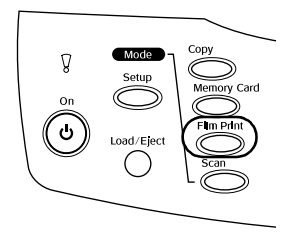

4. Jatka asianmukaiseen osaan.

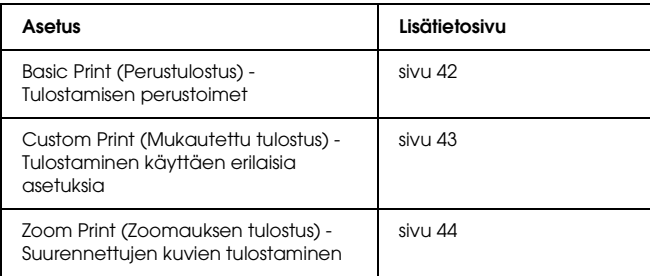

## *Tulostamisen perustoimet*

Voit tulostaa valokuvia 10 x 15 -kokoiselle paperille muuttamatta mitään asetuksia.

1. Valitse Basic Print (Perustulostus).

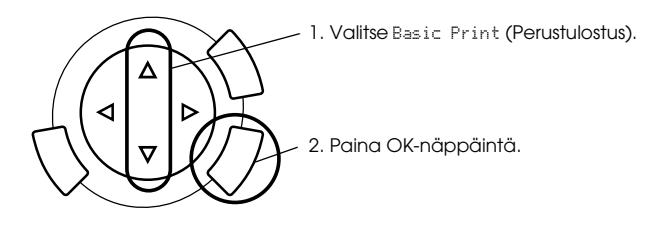

- 2. Valitse filmin tyyppi (katso "Filmin tyypin valinta" sivulla 45).
- 3. Valitse haluamasi valokuva ja tulosteiden määrä.

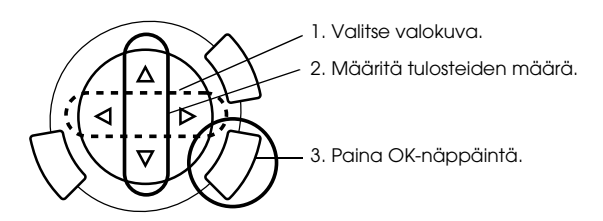

4. Aloita tulostaminen painamalla  $\otimes$  Color- tai  $\otimes$  B&W-näppäintä.

## *Tulostaminen käyttäen erilaisia asetuksia*

Voit tulostaa valokuvia erikokoisille ja -tyyppisille papereille käyttäen asianmukaisia asetuksia.

1. Valitse Custom Print (Mukautettu tulostus).

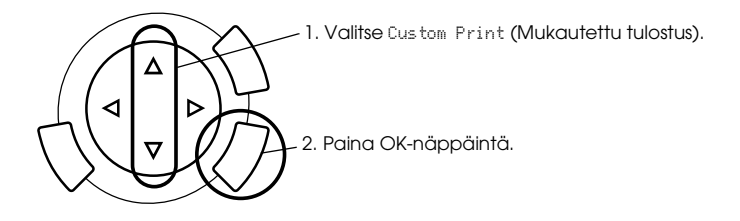

- 2. Valitse filmin tyyppi (katso "Filmin tyypin valinta" sivulla 45).
- 3. Valitse haluamasi valokuva ja tulosteiden määrä.

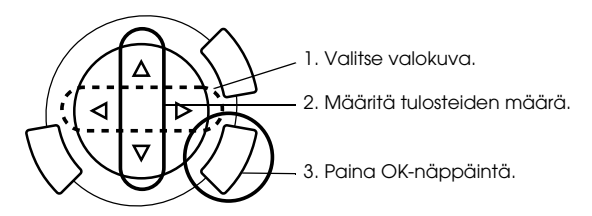

- 4. Muuta tulostusasetusta (katso "Tulostusasetusten muuttaminen" sivulla 45).
- 5. Aloita tulostaminen painamalla  $\otimes$  Color- tai  $\otimes$  B&W-näppäintä.

## *Suurennettujen kuvien tulostaminen*

Voit suurentaa filmin valokuvia ja tulostaa niitä.

1. Valitse Zoom Print (Zoomauksen tulostus).

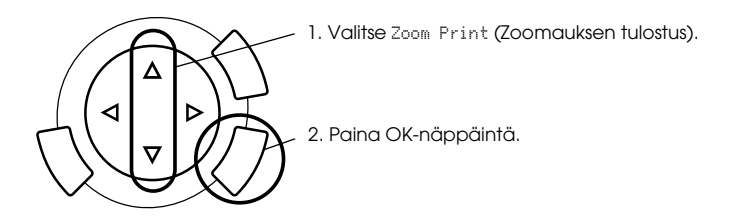

- 2. Valitse filmin tyyppi (katso "Filmin tyypin valinta" sivulla 45).
- 3. Valitse haluamasi valokuva.

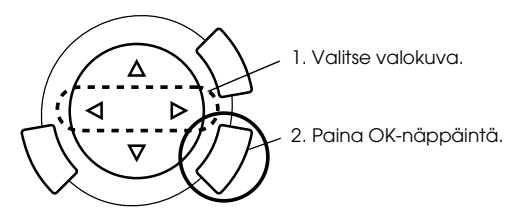

- 4. Muuta tulostusasetusta (katso "Tulostusasetusten muuttaminen" sivulla 45) tarvittaessa ja paina OK-näppäintä.
- 5. Valitse zoomattava alue siirtämällä ja -kuvaketta (lisätietoja on Tulostaminen suoraan muistikortilta -osan "Suurennettujen kuvien tulostaminen" sivulla 28 -kohdan vaiheissa 4 ja 5).
- 6. Vahvista esikatselukuva ja paina OK-näppäintä.
- 7. Määritä kopiomäärä painamalla  $\blacktriangleleft$  /  $\blacktriangleright$ -näppäimiä.
- 8. Aloita tulostaminen painamalla  $\Diamond$  Color- tai  $\Diamond$  B&W-näppäintä.

# *Filmin tyypin valinta*

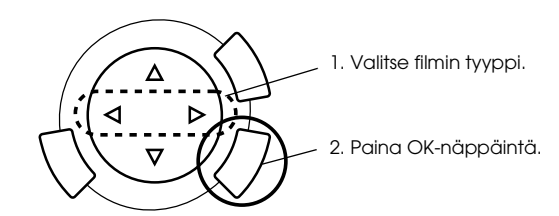

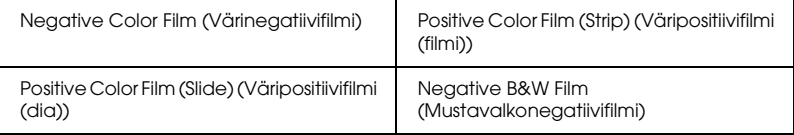

## *Tulostusasetusten muuttaminen*

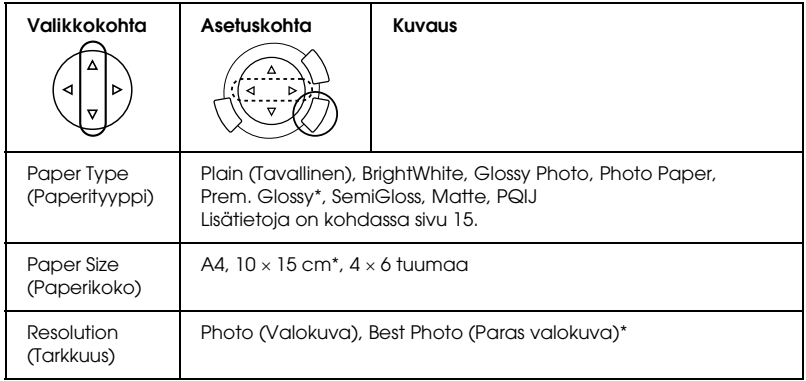

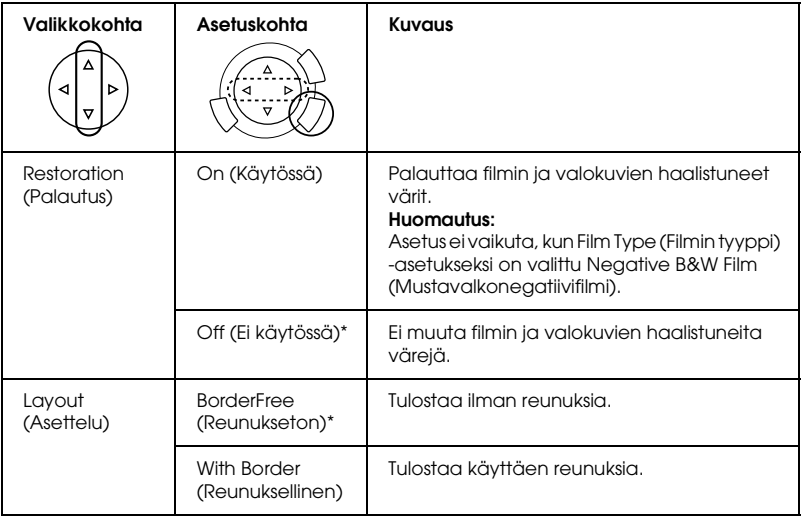

\* on oletusasetus.

## *Filmin lataaminen ja asettaminen lasitasolle*

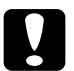

c *Muistutus: Käsittele filmiä koskettamalla ainoastaan sen reunoja. Muussa tapauksessa käytä sormikkaita. Filmin pinnan koskettaminen paljain käsin saattaa jättää materiaaliin mm. sormenjälkiä.*

#### *Huomautus:*

*Pyyhi asiakirjakannen sisäpuoli ja lasitaso ennen valoa läpäisevän materiaalin skannaamista.*

1. Varmista, että asiakirjakannen kaapeli on liitetty kalvoyksikön liitäntään, ja avaa asiakirjakansi.

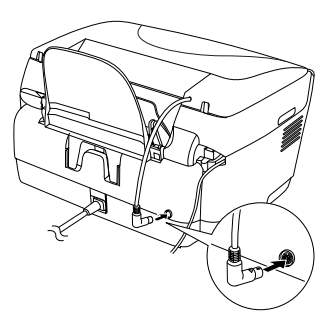

2. Irrota asiakirja-alusta varovasti.

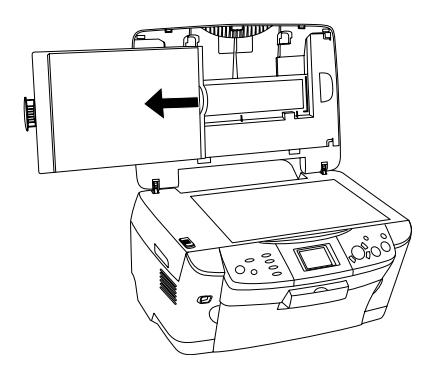

*Huomautus: Pidä asiakirjakannesta kiinni molemmin käsin.*

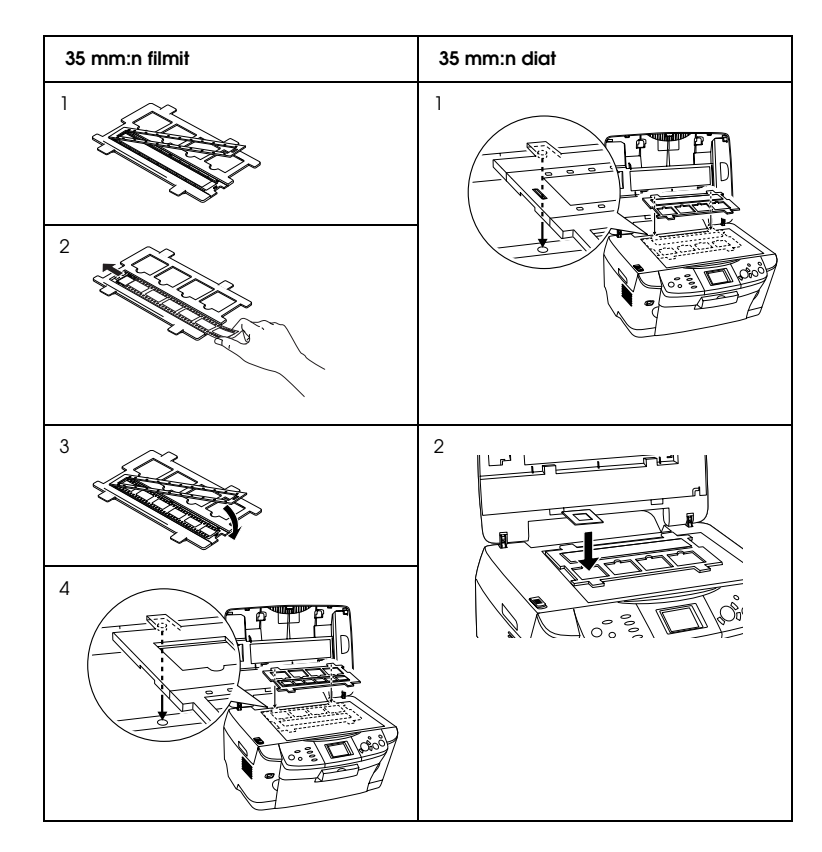

3. Lataa valoa läpäisevä materiaali filmitelineeseen ja aseta se lasitasolle.

#### *Huomautus:*

- ❏ *Aseta filmiteline lasitason keskelle.*
- ❏ *Filmin tukikerrospuolen tunnistaa filmin valmistajan nimestä ja filmin tunnuksesta. Tunnistat filmin tukikerrospuolen myös siitä, että sen puolelta katsottuna kuva näkyy oikein päin.*
- ❏ *Aseta filmi ensin asianmukaisesti telineeseen ja teline sitten lasitasolle.*
- ❏ *Älä paina lasitasoa liian voimakkaasti.*

4. Sulje asiakirjakansi.

#### *Huomautus:*

- ❏ *Varmista, että asiakirjakansi on täysin suljettu. Muussa tapauksessa värikuvien laatu kärsii.*
- ❏ *Skannauskuvassa voi näkyä Newtonin renkaita (renkaan muotoisia raitoja). Poista Newtonin renkaat kääntämällä filmi pohjapuoli ylöspäin. Katso käyttöohjeesta lisätietoja.*
- ❏ *Kun et käytä filmitelinettä, voit säilyttää sitä asiakirjakannen sisällä. Katso lisätiedot kohdasta "Filmitelineen säilyttäminen" sivulla 49.*

## *Filmitelineen säilyttäminen*

Kun et käytä filmitelinettä, voit säilyttää sitä asiakirjakannen sisällä.

- 1. Avaa asiakirjakansi.
- 2. Työnnä filmiteline asiakirjakannen sisään.

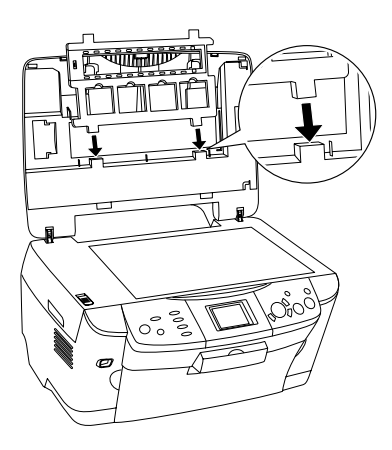

3. Aseta asiakirja-alusta takaisin paikalleen.

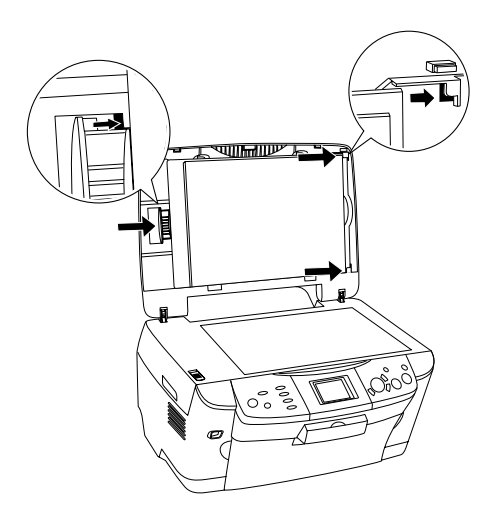

#### *Huomautus: Pidä asiakirjakannesta kiinni molemmin käsin.*

4. Sulje asiakirjakansi.

# *Skannaaminen laitteen näytön ja näppäinten avulla*

Tällä laitteella voit skannata kuvia muistikortille, tietokoneeseen tai sähköpostiin (käytettävissä tietokoneessa) ja muokata niitä tarpeen mukaan.

#### *Huomautus:*

- ❏ *Lisätietoja kuvien skannaamisesta tietokoneeseen tai sähköpostiin on pikaoppaassa.*
- ❏ *Skannatut kuvat tallennetaan JPEG-muodossa epscan-kansioon, joka luodaan automaattisesti skannattaessa muistikortille.*

## *Valoa heijastavan asiakirjan skannaaminen ja tallentaminen muistikortille*

- 1. Lataa muistikortti (katso "Muistikorttien lataaminen" sivulla 23).
- 2. Siirry skannaustilaan painamalla Scan-näppäintä.

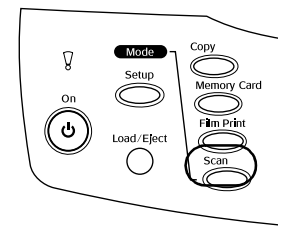

3. Valitse Scan to Memory Card (Skannaus muistikortille).

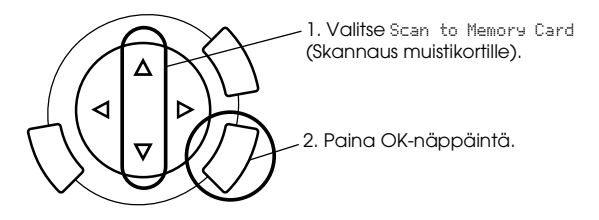

4. Valitse haluamasi skannausasetukset.

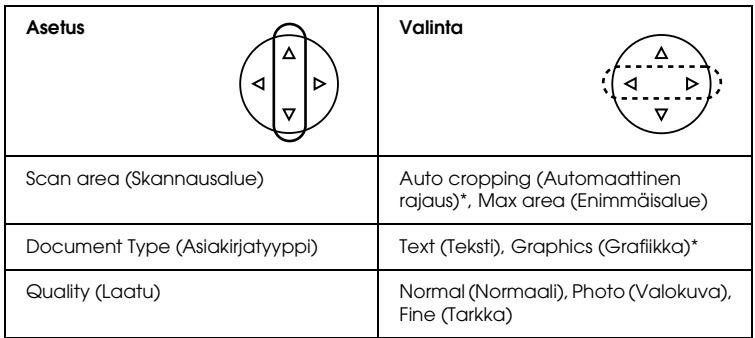

\* on oletusasetus.

Laatu vaikuttaa kuvien tiedostokokoon seuraavasti:

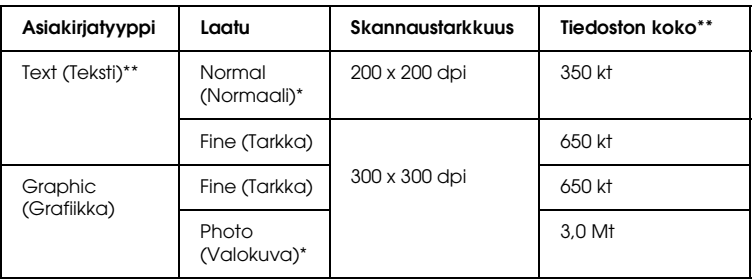

- \* on oletusasetus.
- \*\* A4, värillinen asiakirja.
- 5. Aseta originaali lasitasolle (katso "Asiakirjan asettaminen lasitasolle" sivulla 16).
- 6. Aloita skannaaminen painamalla  $\Phi$  Color -näppäintä.
- 7. Varmista, että kuvat tallentuivat oikein, ja paina OK-näppäintä.

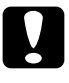

c *Muistutus: Älä avaa skanneriyksikköä skannauksen tai kopioinnin aikana, jotta et vahingoittaisi laitetta.*

## *Filmin skannaaminen ja tallentaminen muistikortille*

- 1. Lataa muistikortti (katso "Muistikorttien lataaminen" sivulla 23).
- 2. Siirry filmintulostustilaan painamalla Film Print -näppäintä.
- 3. Valitse Scan to Memory Card (Skannaus muistikortille).

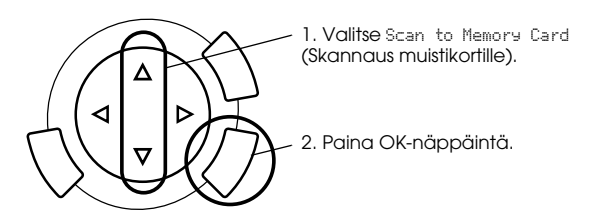

- 4. Valitse filmin tyyppi (katso "Filmin tyypin valinta" sivulla 45).
- 5. Valitse haluamasi valokuva ja tulosteiden määrä.

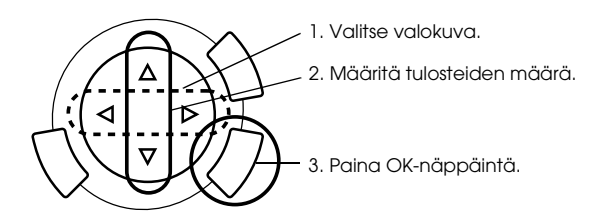

6. Valitse Quality (Laatu) -asetus painamalla  $\blacktriangleleft$  /  $\blacktriangleright$ -näppäimiä.

Skannauslaatu vaikuttaa kuvien tiedostokokoon. Muista varata tarpeeksi tilaa seuraavan taulukon mukaisesti:

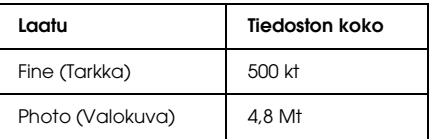

- 7. Aloita skannaaminen painamalla  $\otimes$  Color- tai  $\otimes$  B&W-näppäintä.
- 8. Varmista, että kuvat tallentuivat oikein, ja paina OK-näppäintä.

## *Muistikortin alustaminen*

Jos laitteen näytössä on kehotus alustaa muistikortti, alusta kortti painamalla OK-näppäintä.

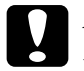

c *Muistutus: Kaikki muistikortin tiedot poistetaan, kun kortti alustetaan.*

## *Alustamisen peruuttaminen*

Voit peruuttaa alustamisen painamalla Cancel-näppäintä ja vaihtaa kortin tilalle alustetun kortin.

# *Lisäominaisuuksien käyttäminen*

## *Tulostaminen suoraan digitaalikamerasta*

Voit käyttää toimintoa niiden digitaalikameroiden yhteydessä, jotka tukevat USB DIRECT-PRINT- tai PictBridge-toimintoa. Lisätietoja digitaalikameran käytöstä on sen käyttöoppaassa.

1. Liitä digitaalikamera tulostimeen USB-kaapelilla.

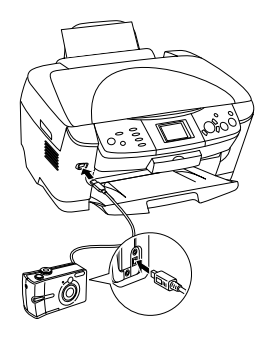

#### *Huomautus:*

- ❏ *Älä tulosta tietokoneesta tai muistikorttipaikkaan asetetulta muistikortilta, kun digitaalikamera on liitettynä tulostimeen.*
- ❏ *Älä tee varmuuskopioita, kun digitaalikamera on liitettynä tulostimeen.*
- ❏ *Varmista, että tulostimessa ei ole virhetilannetta, ennen kuin liität digitaalikameran tulostimeen.*

2. Paina Setup-näppäintä, valitse Direct print image set (Kuvan suoratulostusasetus)  $\blacktriangle/\blacktriangledown$  -näppäimellä ja paina OK-näppäintä.

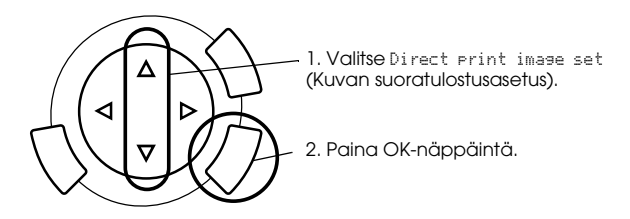

- 3. Säädä asetuksia digitaalikamerasta (esimerkiksi paperikoko ja -tyyppi sekä asettelu).
- 4. Muuta tulostusasetusta tarvittaessa (katso "Tulostusasetusten muuttaminen" sivulla 37).
- 5. Tulosta digitaalikamerasta.

## *Muistikortin kuvien tallentaminen ulkoiseen laitteeseen (varmuuskopiointi)*

- 1. Varmista, että tulostimen ja ulkoisen laitteen virta on katkaistu.
- 2. Liitä ulkoinen laite tulostimeen USB-kaapelilla ja käynnistä molemmat.
- 3. Aseta tiedot sisältävä muistikortti korttipaikkaan ja aseta tallennusväline ulkoiseen laitteeseen.

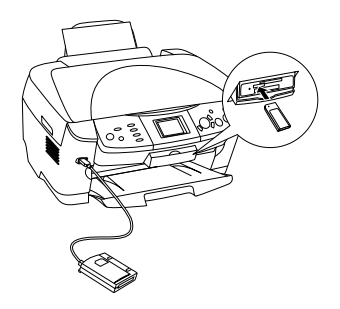

- 4. Paina Memory Card -näppäintä.
- 5. Valitse Backup (Varmuuskopiointi) käyttämällä  $\blacktriangle/\blacktriangledown$  -näppäimiä ja paina OK-näppäintä.

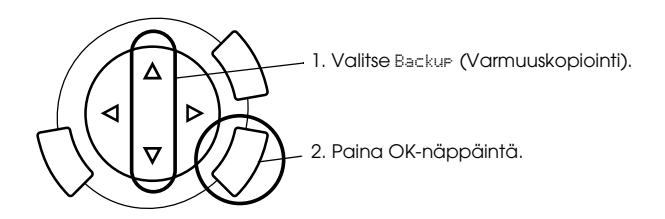

- 6. Vahvista ilmoitukset laitteen näytössä ja paina OK.
- 7. Aloita varmuuskopiointi painamalla OK-näppäintä.

# *Värikasettien vaihtaminen*

## *Värikasetit*

Tässä tuotteessa voidaan käyttää seuraavia värikasetteja.

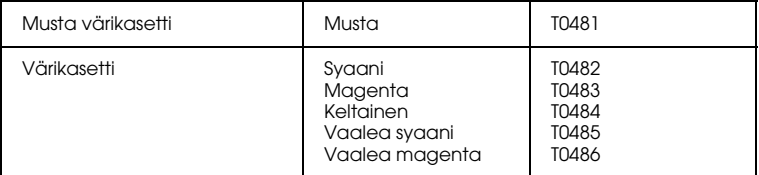

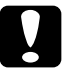

c *Muistutus: Epson suosittelee vain aitojen Epson-värikasettien käyttämistä. Epson ei korvaa muiden tuotteiden käytöstä aiheutuneita vahinkoja.*

## *Mustetason tarkistaminen*

- 1. Paina Setup-näppäintä.
- 2. Valitse Ink Levels (Mustetasot). Näyttöön tulee musteen määrä.

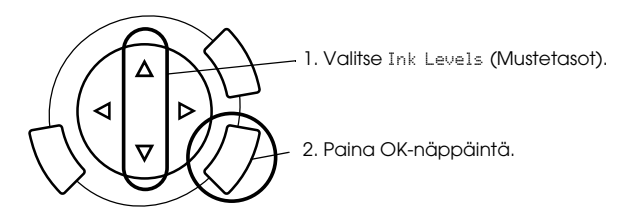

3. Jos haluat vaihtaa värikasetin, siirry seuraavaan osaan. Jos haluat palata edelliseen näyttöön vaihtamatta värikasettia, paina OK.

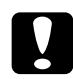

c *Muistutus: Poista käytetty värikasetti vasta juuri ennen sen vaihtamista uuteen. Muutoin tulostuspään suuttimiin jäänyt muste saattaa kuivua.*

## *Värikasetin vaihtamiseen liittyvät varotoimenpiteet*

- ❏ Jos joudut poistamaan värikasetin tilapäisesti tuotteesta, suojaa kasetin musteensyöttöalue likaantumiselta ja pölyltä. Säilytä värikasettia samassa paikassa kuin tuotetta. Huolehdi siitä, että värikasetin tarra, joka ilmaisee kasetin värin, on säilytyksen aikana ylöspäin. Älä säilytä värikasetteja ylösalaisin.
- ❏ Musteensyöttöaukossa oleva venttiili pitää sisällään mahdollisen yli vuotavan musteen. Siitä huolimatta kasettia on käsiteltävä varovasti. Älä kosketa kasetin musteensyöttöaukkoa tai sitä ympäröivää aluetta.
- ❏ Tuotteessa käytetään mikropiirillä varustettuja värikasetteja. Mikropiiri tarkkailee jokaisen värikasetin käyttämän musteen määrää. Vaikka kasetti irrotettaisiin ja asetettaisiin myöhemmin uudestaan paikoilleen, kaikki sen sisältämä väriaine voidaan käyttää. Osa musteesta kuluu kuitenkin aina kasetin paikalleen laittamisen yhteydessä, sillä tuote tarkistaa kasetin käyttövarmuuden automaattisesti.
- ❏ Kun värikasetti tyhjenee, et voi kopioida, vaikka toisessa kasetissa olisi vielä mustetta. Vaihda tyhjä värikasetti uuteen ennen kopiointia.
- ❏ Mustetta kuluu asiakirjojen kopioimisen lisäksi myös tulostuspään puhdistukseen, tuotteen virrankytkennän yhteydessä suorittamaan itsepuhdistukseen sekä musteen lataukseen, kun asennat tuotteeseen värikasetin.
- ❏ Älä täytä värikasettia uudelleen. Tuote laskee jäljellä oleva musteen määrän värikasetissa olevan mikropiirin avulla. Jos kasetti täytetään uudelleen, mikropiiri ei laske jäljellä olevan musteen määrää uudelleen, eikä käytettävissä olevan musteen määrä muutu.
- ❏ Jos muste on vähissä, värikasetti voi tyhjentyä sen jälkeen, kun se on asennettu uudelleen. Kun saat sanoman, joka ilmoittaa musteen olevan vähissä, varaa uusi värikasetti valmiiksi.

## *Värikasetin vaihtaminen*

Asenna värikasetit seuraavien vaiheiden mukaan.

#### *Huomautus:*

*Lue ennen värikasetin vaihtamista kohdat "Värikasetin vaihtamiseen liittyvät varotoimenpiteet" sivulla 59 ja "Värikasettien käsitteleminen" sivulla 7*.

1. **Kun mustekasetti on tyhjä:**

Määritä näytön sanoman mukaan, mikä muste on lopussa, ja paina OK-näppäintä.

#### **Kun muste on vähissä:**

Paina Setup-näppäintä ja valitse Ink cartridge (Värikasetti) painamalla ▲/▼-näppäintä. Paina sen jälkeen OK-näppäintä. Vahvista ilmoitukset laitteen näytössä ja aloita värikasetin vaihtaminen painamalla OK.

Värikasetit siirtyvät vaihtoasentoon.

2. Varmista, että asiakirjakansi on suljettu, ja avaa sitten skanneriyksikköä.

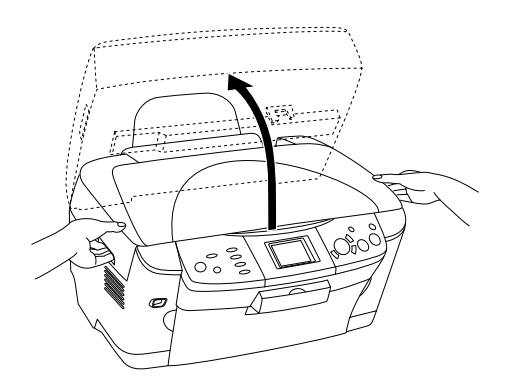

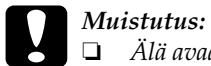

- ❏ *Älä avaa skanneriyksikköä, kun asiakirjakansi on auki.*
- ❏ *Älä liikuta tulostuspäätä käsin. Tämä saattaa vahingoittaa laitetta.*
- ❏ *Älä aloita värikasetin vaihtamista ennen kuin tulostuspää pysähtyy.*
- 3. Avaa kasetin kansi.

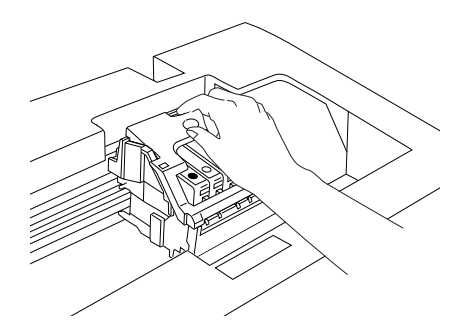

4. Poista värikasetti pakkauksesta.

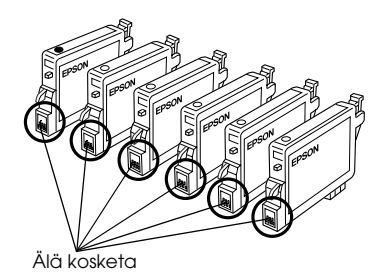

5. Purista vaihdettavaa värikasettia sivuilta. Nosta kasetti tulostimesta ja hävitä se oikein. Älä avaa käytettyä värikasettia tai yritä täyttää sitä.

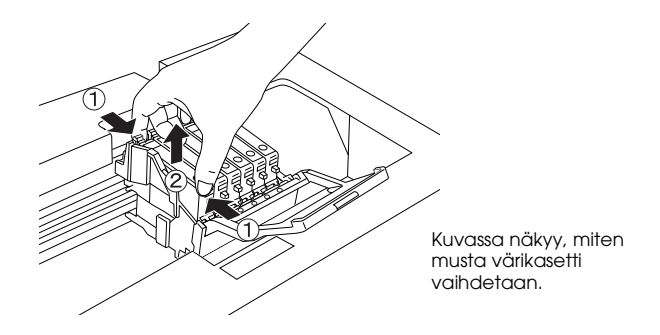

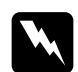

w*Varoitus: Käsittele käytettyjä värikasetteja varovasti. Musteensyöttöaukon ympärillä saattaa olla mustetta. Jos mustetta pääsee iholle, muste on pestävä perusteellisesti pois vedellä ja saippualla. Jos mustetta joutuu silmiin, huuhtele ne välittömästi vedellä. Jos huolellisen huuhtelun jälkeen silmissä on ärsytystä tai näköhäiriöitä, mene välittömästi lääkäriin.*

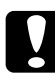

c *Muistutus: Poista käytetty värikasetti vasta juuri ennen sen vaihtamista uuteen. Muutoin tulostuspään suuttimiin jäänyt muste saattaa kuivua.*

6. Asenna uusi värikasetti suoraan kasettipidikkeeseen ja paina kasetin yläosaa, kunnes se napsahtaa paikalleen.

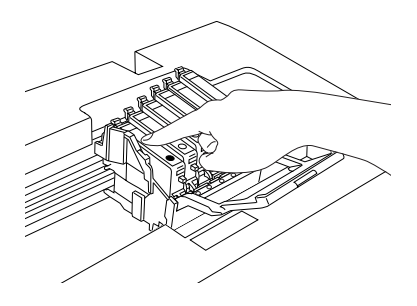

Jos toinenkin värikasetti on vaihdettava, toista vaiheet 4 - 6.

7. Sulje kasetin kansi.

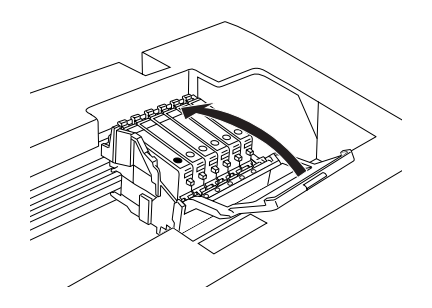

#### *Huomautus:*

*Jos kasetin kansi ei tahdo mennä kiinni, tarkista vaiheesta 6, että värikasetti on asennettu oikein.*

8. Sulje skanneri.

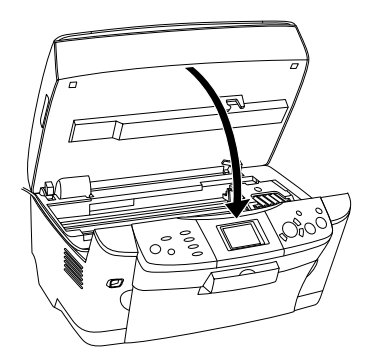

Tulostuspää siirtyy aloitusasentoon ja musteen lataaminen alkaa.

9. Kun laitteen näytössä lukee Ink cartridge replacement completed (Värikasetin vaihto on valmis), paina OK-näppäintä.

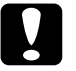

c *Muistutus: Älä sammuta laitetta musteen lataamisen aikana. Muutoin muste ei lataudu kokonaan.*

#### *Huomautus:*

*Jos asennat käytetyn värikasetin, jonka muste on valmiiksi vähissä, se saattaa tyhjentyä heti vaihtamisen jälkeen. Vaihda tulostimeen siinä tapauksessa uusi värikasetti.*

# *Paneelin asetusten esittely*

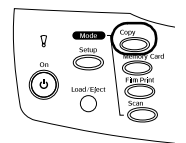

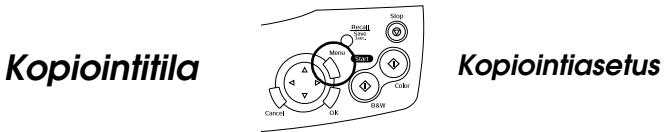

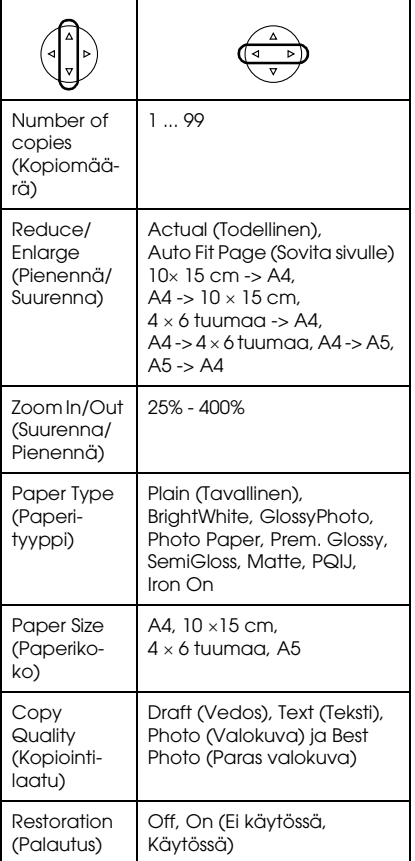

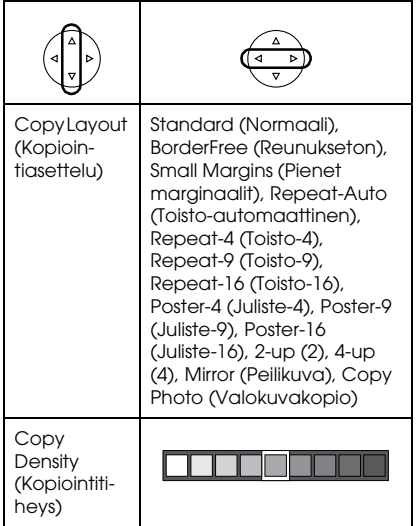

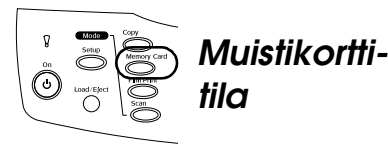

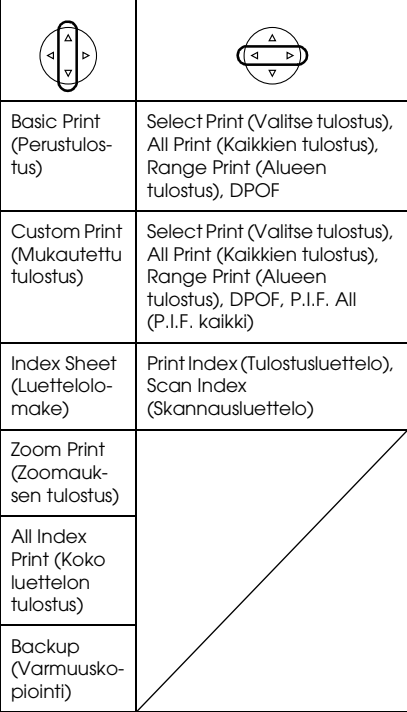

## *Muistikorttitilan tulostusasetukset*

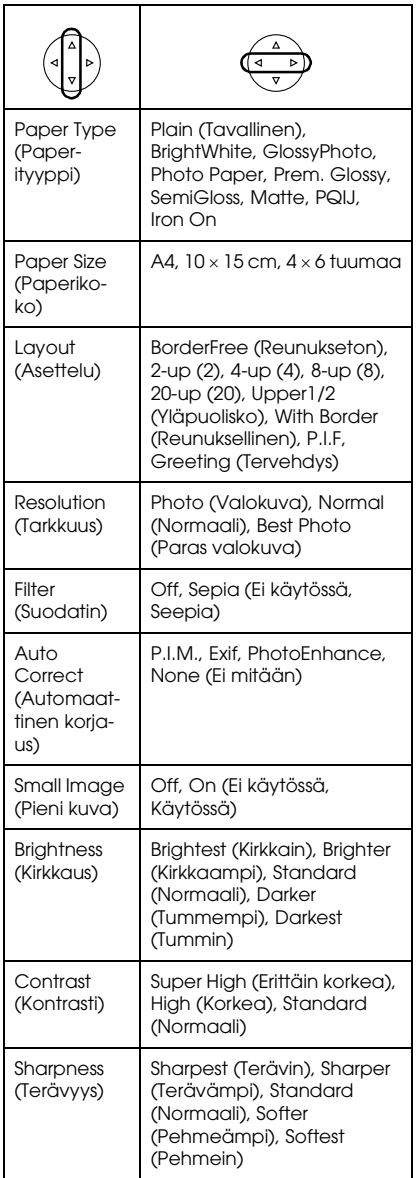

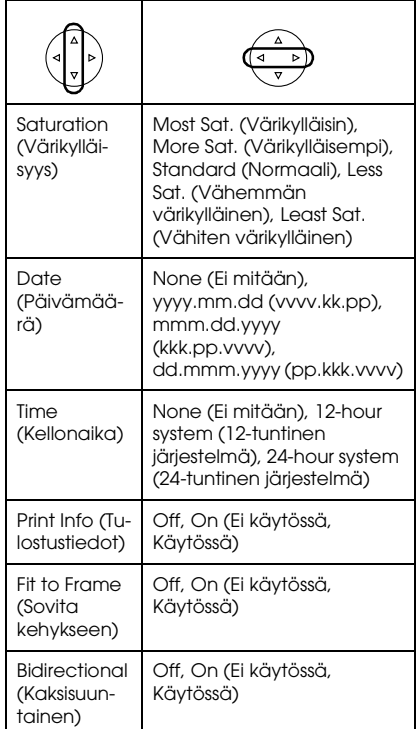

## *Filmintulostustilan tulostusasetukset*

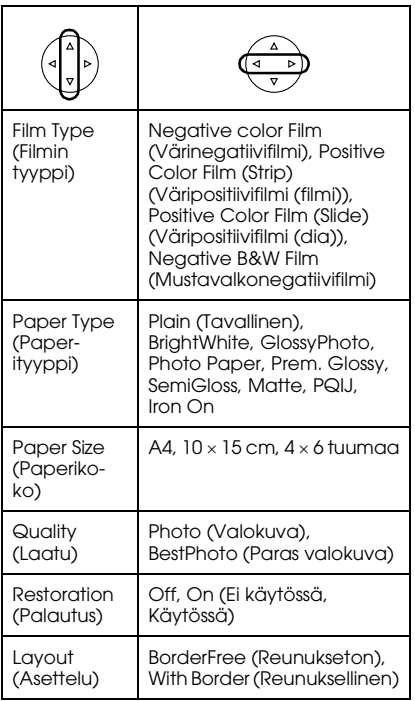

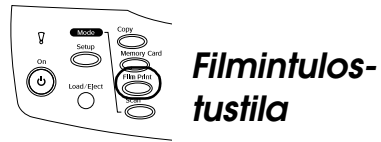

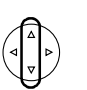

Basic Print (Perustulostus)

Custom Print (Mukautettu tulostus)

Zoom Print (Zoomauksen tulostus)

Scan to Memory Card (Skannaus muistikortille)

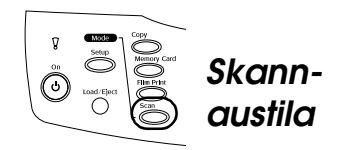

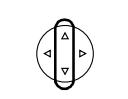

Scan to Memory Card (Skannaus muistikortille)

Scan to PC (Skannaus tietokoneeseen)

Scan to Email (Skannaa sähköpostiin)

## *Skannausasetukset*

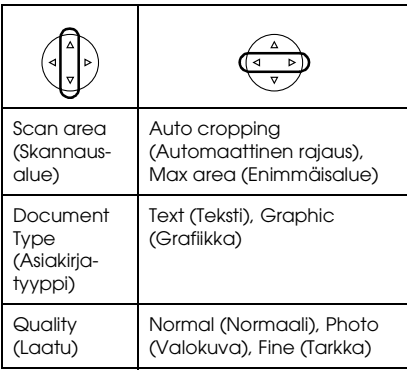

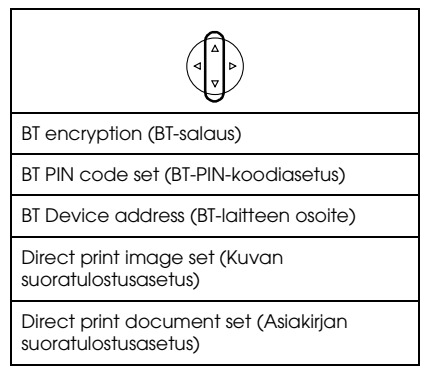

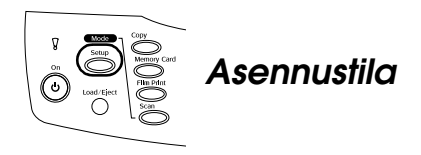

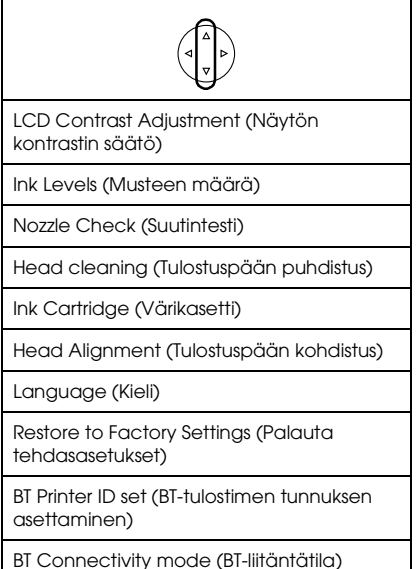

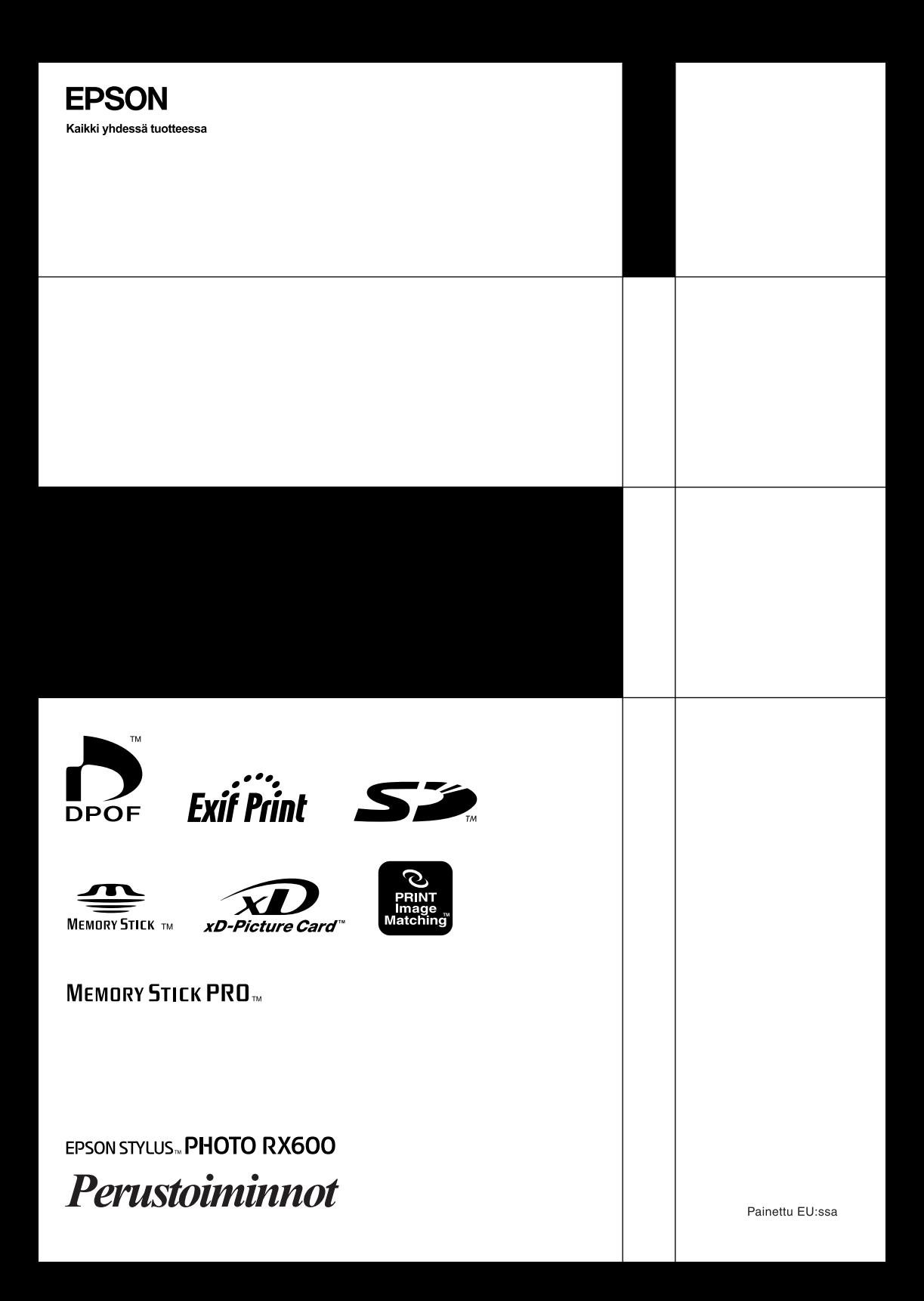